# **Sample Planner for Attributes (TP105)**

# **User Manual**

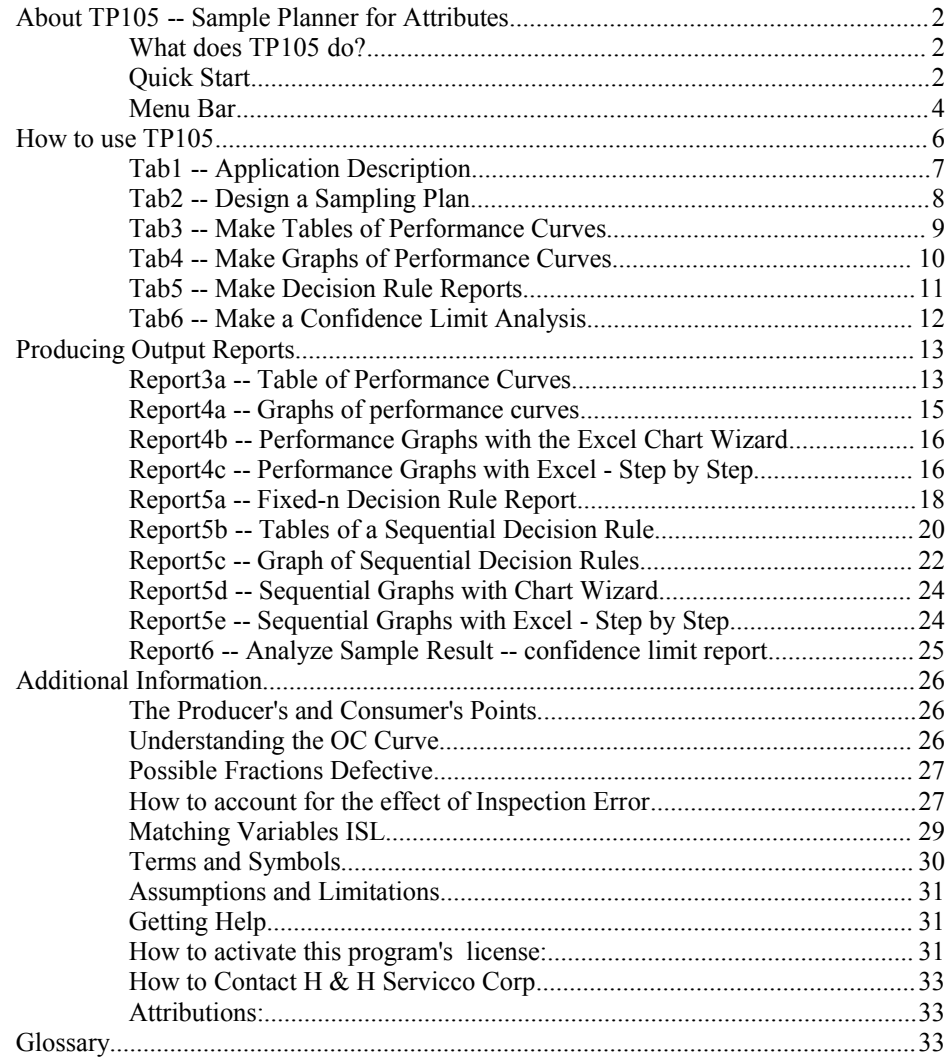

# About TP105 -- Sample Planner for Attributes

# *What does TP105 do?*

TP105 calculates and/or evaluates the sample size (n) and acceptance number (Ac) for acceptance sampling plans for attribute data. The user specifies the sampling requirement by entering the Consumer's Point and a Producer's Point of the desired oc curve.

### **Decision Rules:**

TP105 performs the calculations for fixed-n and sequential decision rules.

### **Performance Curves:**

TP105 evaluates the performance of Fixed-n and Sequential sampling plans with performance curves: OC, ARL, AOQ, ASN, and AFI curves.

### **Example of Input:**

Names that specify the project, process, and lot definition and disposition. OC curve points like: Alpha=0.05, Beta=0.05, AQL=0.01, RQL=0.91. (OC curve points can be input or output.) Fixed-n decision rule like: n=98, Ac=4 (The decision rule can be input or output.) Sample results to evaluate with confidence limits, like: n=98, X=4.

### **Examples of types of output reports:**

Performance curve tables containing OC, ARL, AOQ, ASN, and AFI curves. Performance graphs of OC, ARL, AOQ, ASN, and AFI curves.. Fixed-n decision rule report. Sequential decision rule table. Sequential decision rule graph. Confidence limit report (one-sided and two-sided limits).

# *Quick Start*

For the latest information about the most recent version, see the ReadMe.txt file that was distributed with TP105 V3

#### **How to Install TP105 v3:**

Save the Zip file. Extract the .EXE file from the Zip file. Double click the .EXE in Windows Explorer to start the install wizard. Follow the instructions.

#### **How to manage your license:**

If the [Design] menu does not open then you will need to activate a license that you can obtain from H & H Servicco Corp. Your license's current status is shown in the [Help] [About] menu.

#### **How to Uninstall TP105 v3:**

Click [Start][Settings][Control Panel][Add/Remove Programs] Uninstall TP105 3.0

#### **How to Use TP105 v3 -- 8 usage tips:**

#### **Design a sampling plan**

1) Start TP105. To start designing a sampling plan, select [Design] from the main menu. Then "Attribute Binomial".

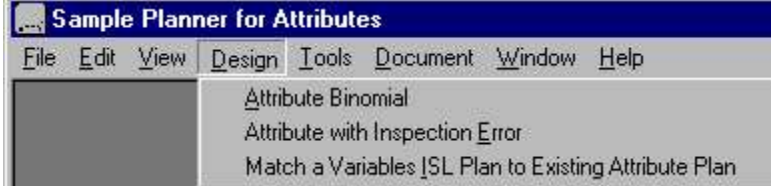

A window will open with six Tabs across the top. Select Tab "2=Design Plan". You will see that the program has automatically added default input data -- for you to modify in order to design your own sampling plans.

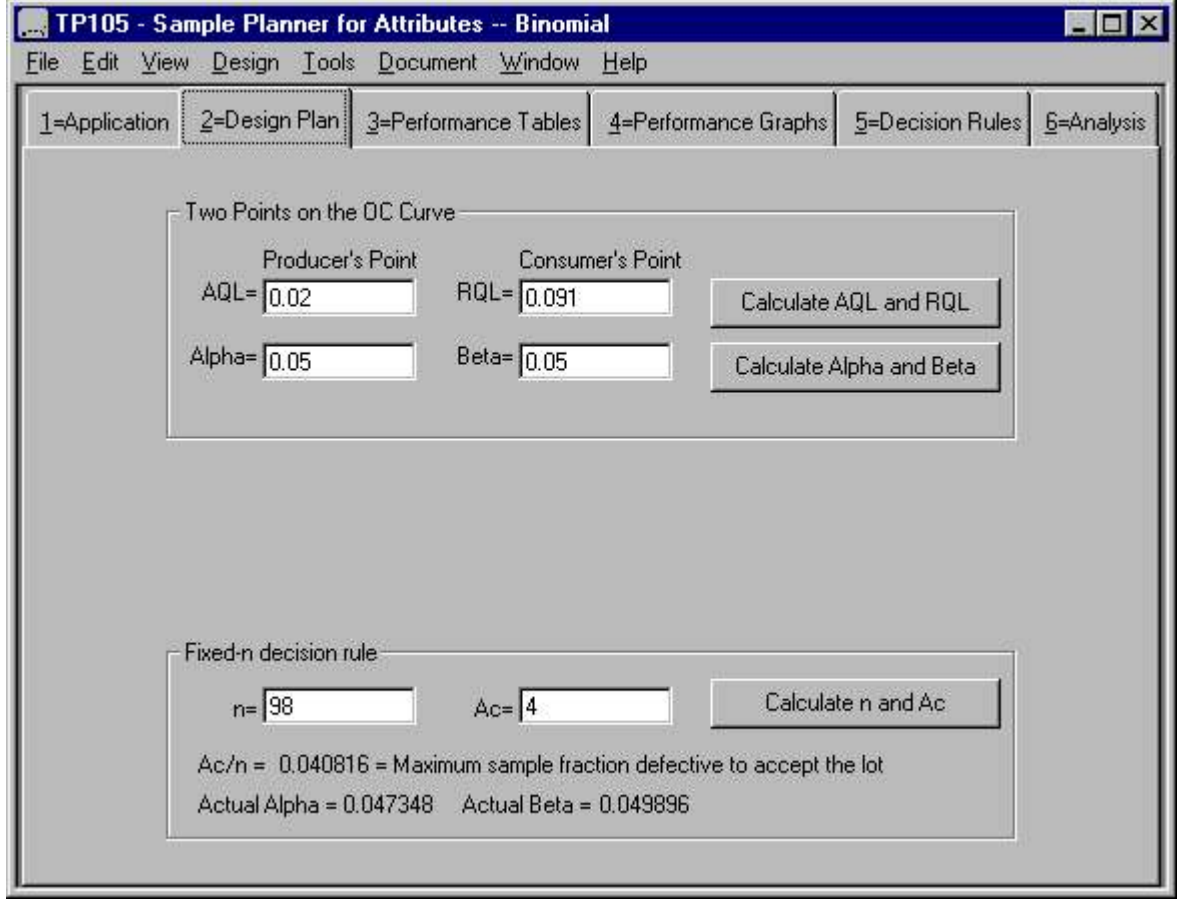

Input your consumer's and producer's points (AQL, RQL, Alpha, Beta) or your decision rule (n, Ac). Push the appropriate "Calculate" button.

#### **Generate performance reports:**

2) Make reports of the sampling plan performance curves from tabs 3 and 4. (OC, AOQ, ARL, ASN, AFI curves)

#### **Generate fixed-n and sequential decision rules:**

3) Make reports of the sampling plan decision-rules from tab 5. (Fixed-n, Sequential)

#### **Generate a confidence limit report for a lot:**

4) Enter values for sample data into tab 6 to make a confidence limit report. (one sided or two-sided limits)

#### **Handling multiple reports on the screen**

5) When you have multiple reports on screen, you can arrange them for easy examination: [Window][Arrange].

(For simplicity, the right mouse button over a report will invoke the Window menu.)

6) Toggle any individual report between full size and normal size by double clicking on it.

7) For easier viewing, increase the viewing area to full screen by maximizing the overall program to full screen. (Use/click the upper right "full screen" symbol on the title bar)

#### **Save time with user-defaults**

8) You can replace the startup default values such as Alpha, Beta, AQL, RQL with your own values by [Tools] [Defaults]. Save.

### **Updates to TP105 v3 will be free.**

The main unfinished tasks are:

1) Graphs are drawn with text characters -- to be replaced with line graphs or Excel charts.

2) The help file is not finished.

3) To add -- sampling plans for defects based on the poisson distribution.

#### **How to get help or to inform us of problems or bugs:**

Email -- service@samplingplans.com Telephone -- 651-777-0152 Website -- www.samplingplans.com

# *Menu Bar*

TP105 menu bar .

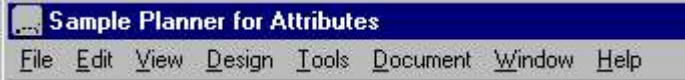

The **File menu** will print a copy of the report that has the focus to the default printer, copy it to the Windows clipboard, or exit the program.

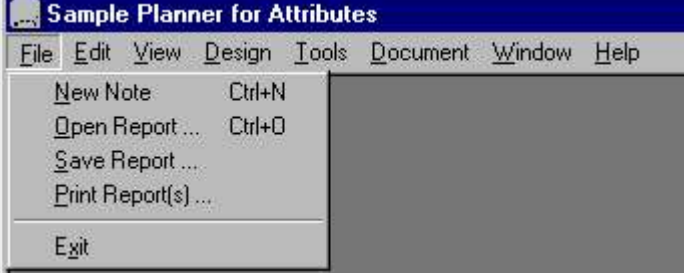

The **edit menu** will modify reports.

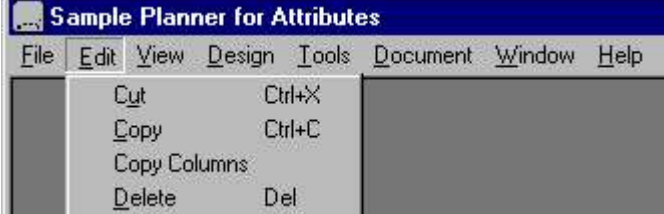

**Cut** will remove the selected area and store it on the Windows clipboard for further processing with other software such as word processors.

**Copy** will copy the selected area to the Windows clipboard but will not remove it from the report.

**Copy Columns:** Use this option to transfer data to other software to make graphs/charts. It will copy selected columns of data from performance tables and sequential decision tables to the Windows clipboard.

For further details, see the instructions on making use of the Excel chart wizard for performance graphs and sequential decision graphs.

**Delete** will delete (remove) one or more report.

The **View menu** controls the menu bar and the status bar.

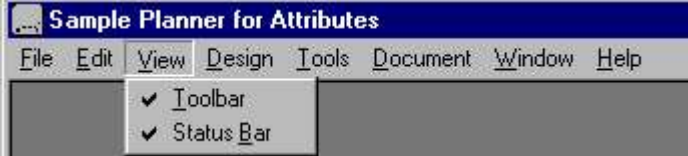

The **Design menu** is the main starting point to design a sampling plan. You typically choose the sub-menu: "Attribute Binomial"

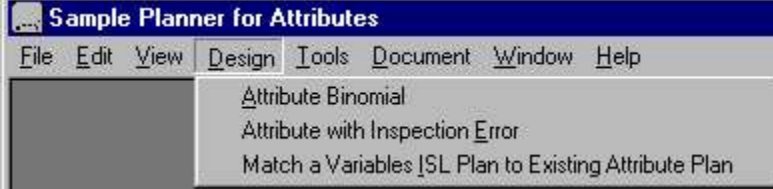

The feature -- "Attribute with Inspection Error" is explained here.

The feature -- "Match a Variables ISL Plan to the Existing Attribute Plan" is explained here.

The **Tools menu** provide control of user defaults.

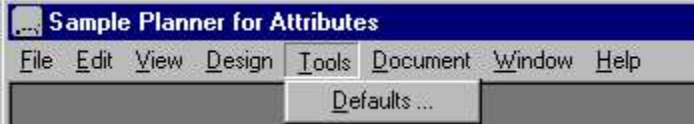

The **Document menu** creates a new note document.

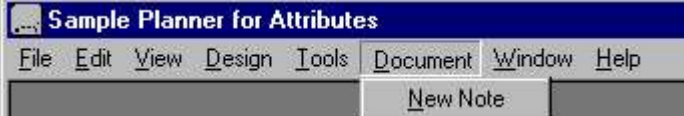

The **Window menu** controls the windows on the interface.

The "Show" option will display reports if they are hidden under the design form window.

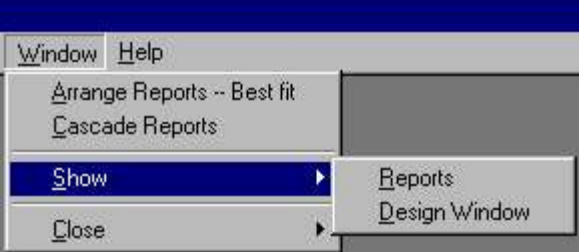

The "Close" option remove all reports from the screen, or will remove the design form.

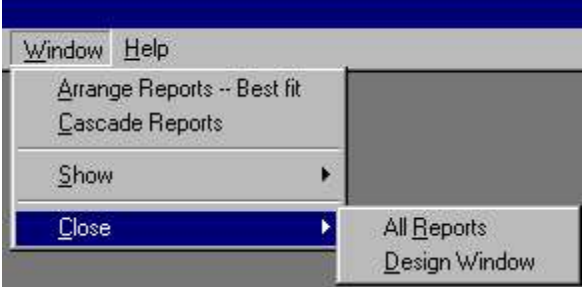

Right Click menu -- you can also invoke the Windows menu and sub-menus by right-clicking report or on the design form.

The **Help menu** provides help in using TP105.

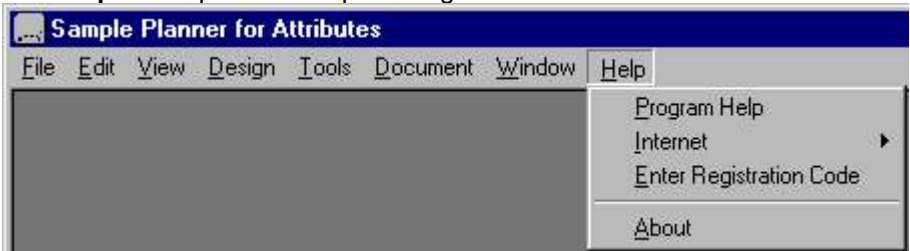

The Internet sub-menu of [Help]

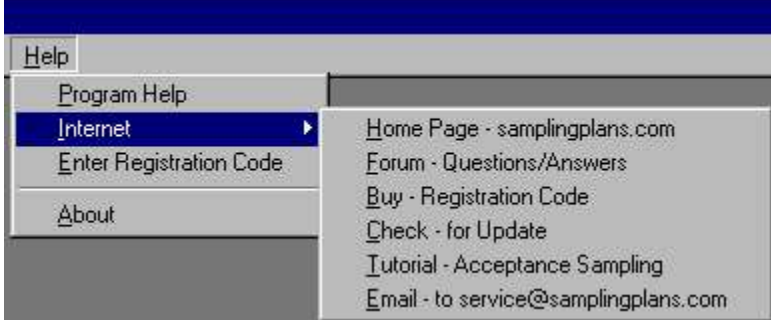

The **Right mouse button** pop-up menu is the same as the Window menu. You can right click over any sampling plan report window or over the design window.

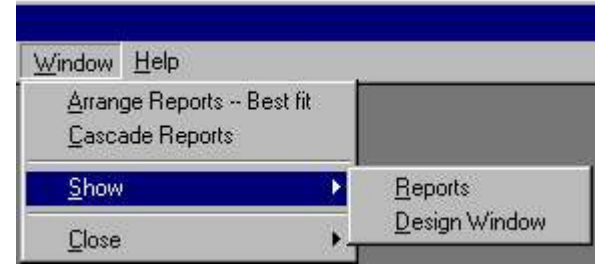

# How to use TP105

# *Tab1 -- Application Description*

You start to design or analyze a sampling plan by bringing up the tabbed planning/design window. You do this by choosing [Design] from the top menu.

The screen-shot below shows that the planning window contains six tabs across the top. Each tab gives you access to one aspect of the planning process. You can develop a sampling plan by selecting the tabs in sequence: 1,2,3,4,5,6

The "Application" tab is currently shown.

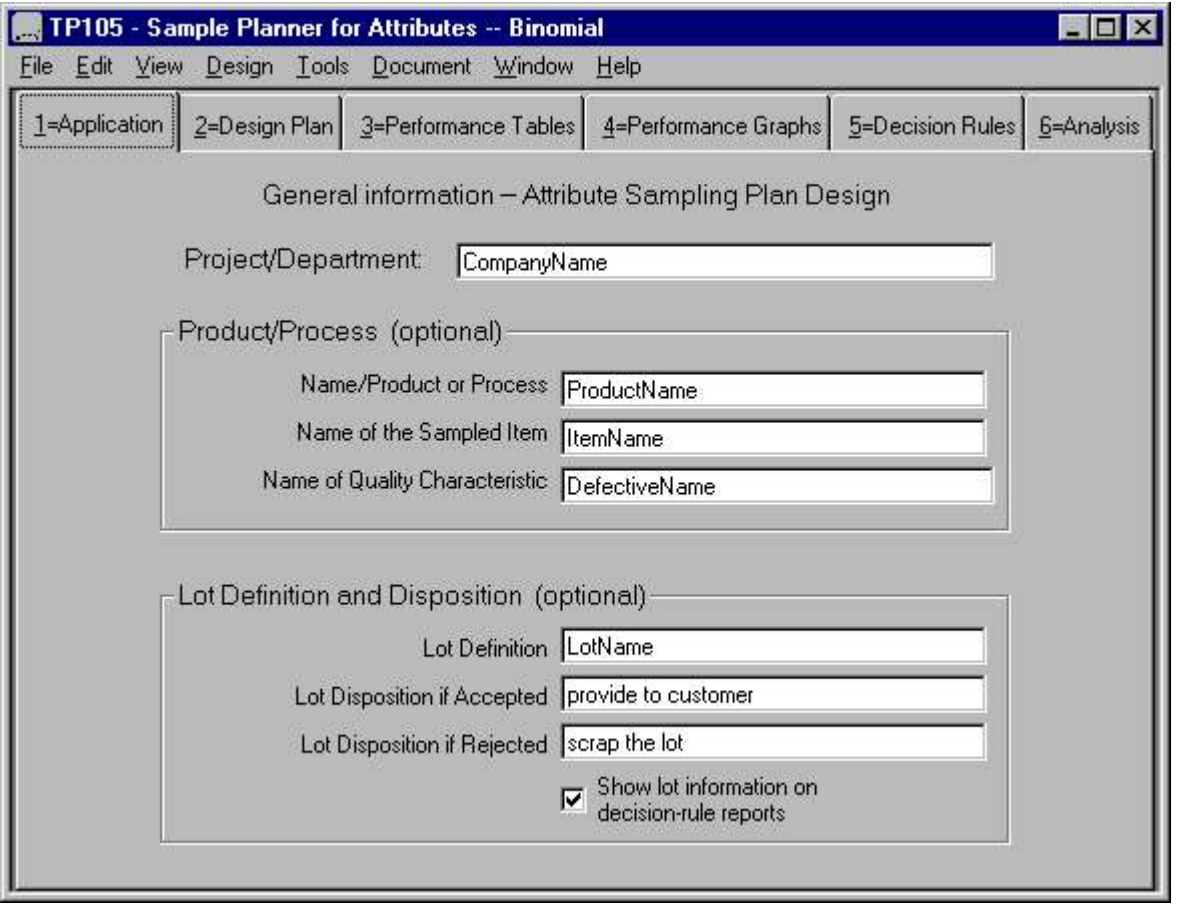

On the "Application" tab you can identify the sampling plan that you are developing by naming the company, product, item, and characteristic. This information does not have any effect on the decision rules that you will make the program calculate, but it will be used to make the reports more meaningful.

You also can define what a lot is and specify what is to be done with a lot when it is accepted and when it is rejected.

The program will add default data to the "Application" tab at startup, so you have the option to skip Tab1 until you finish designing the sampling plan and are ready to refine the documentation for printing.

You can add and save your own default data in the menu [Tools][Defaults]. Then, whenever you open the design window, the "Application" tab will be like the following:

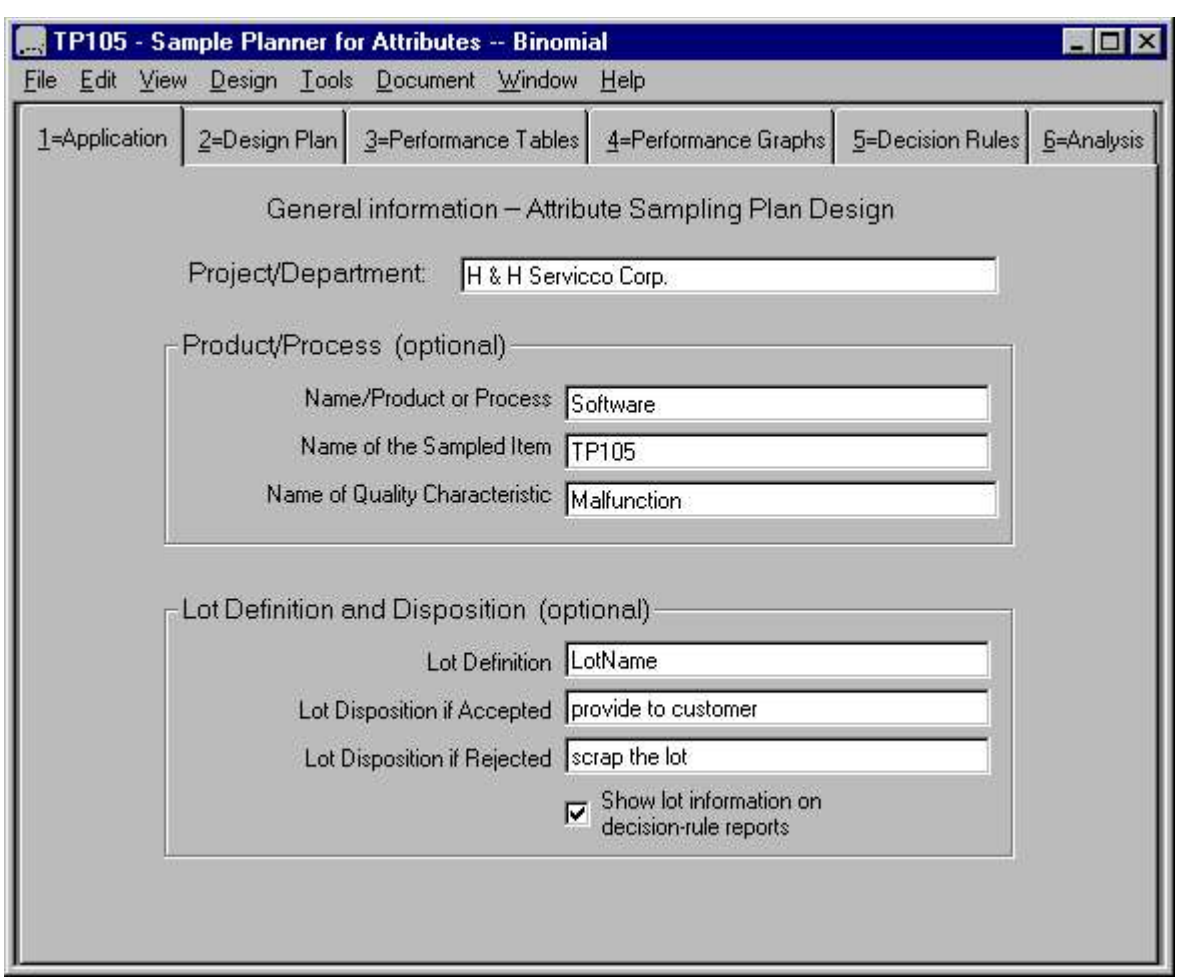

This "Application" tab opened containing user defaults.

# *Tab2 -- Design a Sampling Plan*

The "Design Plan" tab is where you design the sampling plan. This is where you relate the producer's point, the consumer's point, and the fixed-n decision rule.

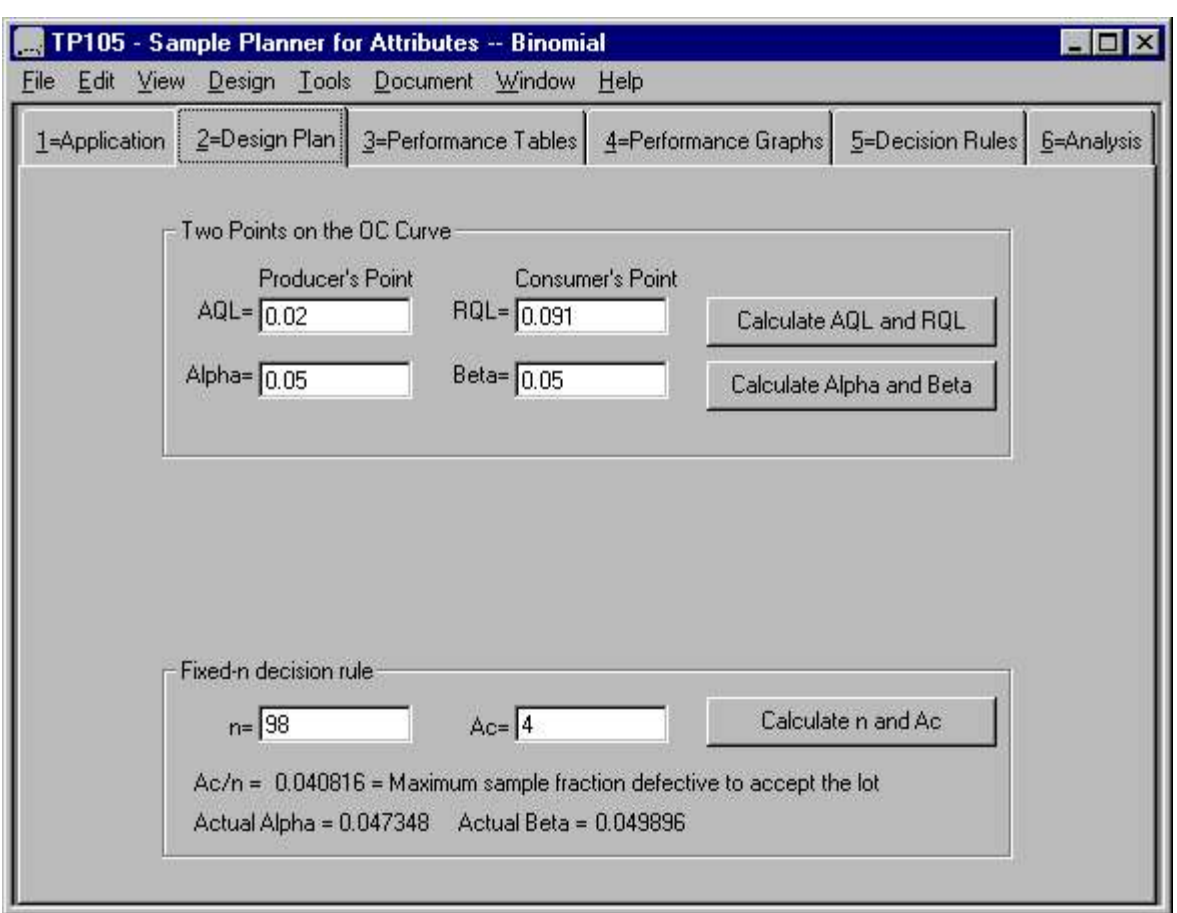

#### **Sampling Plan Calculations:**

Depending on what information you start with, you can perform three types of calculation with the "Design Plan" tab:

- You specify the two-points on the oc curve: AQL, Alpha, RQL and Beta. Then calculate the decision rule: [**Calculate n and Ac**]
- You specify the fixed-n decision rule (n, Ac) and the AQL & RQL. Then calculate the risks: [**Calculate Alpha and Beta risks**]
- You specify the fixed-n decision rule (n, Ac) and the Alpha & Beta risks. Then calculate AQL & RQL: [**Calculate AQL and RQL**]

#### **Additional information displayed:**

- The "Design Plan" tab also displays the maximum fraction defective of the sample that allows acceptance of the lot. (Ac/n)
- The "Design Plan" tab also displays the actual Alpha and Beta risks -- which may differ from your chosen values due to the necessity to round n and Ac to whole numbers.
- The "Design Plan" tab also transfers its sampling plan to tabs 3,4, and 5.

# *Tab3 -- Make Tables of Performance Curves*

This "Performance Tables" tab (Tab3) makes tables of performance curves for the sampling plan that you designed on Tab2 . TP105 calculates and displays up to five kinds of performance curves in the performance tables: OC, AOQ, ASN, ARL, and AFI.

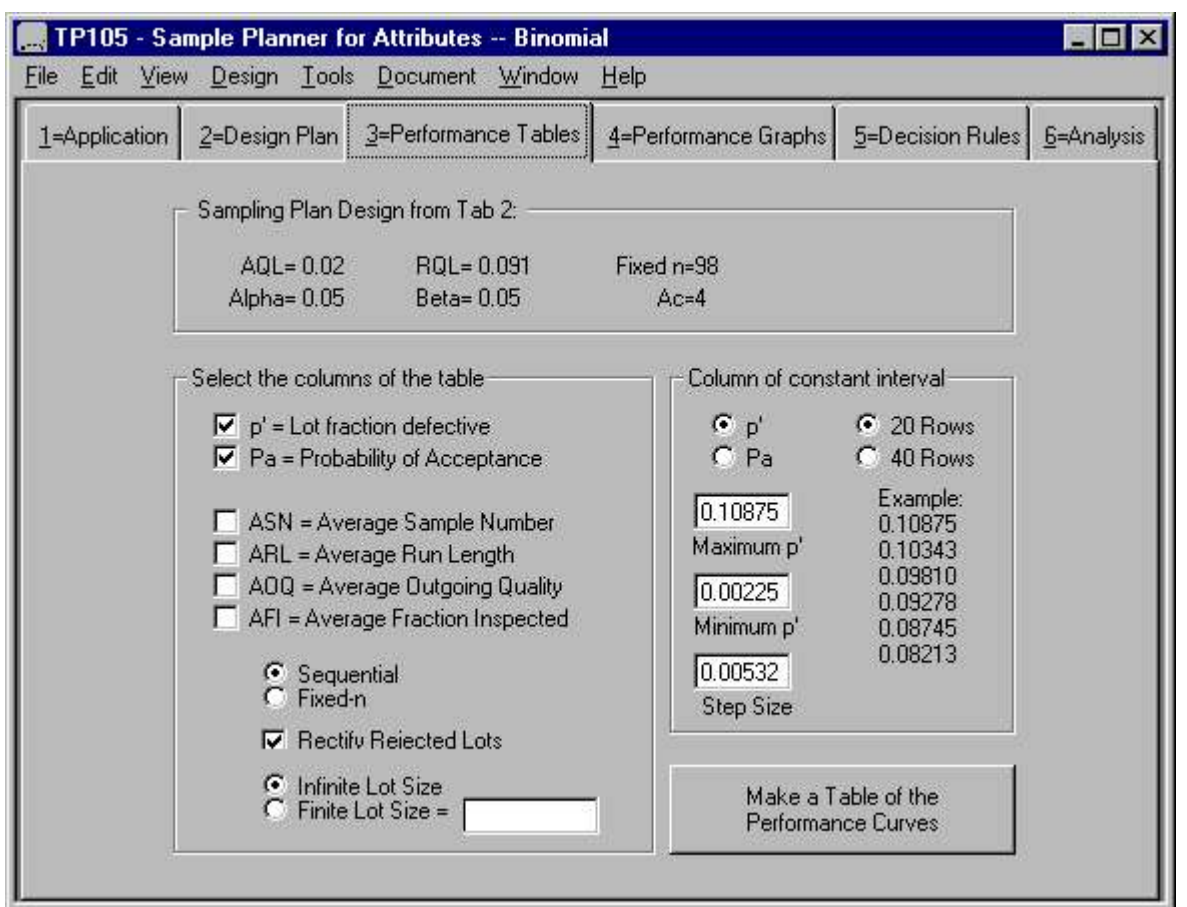

The sampling plan itself is always displayed at the top of Tab3. (and Tab4, and Tab5).

To make a table with this Tab3, check the performance curves that you want to be in the table for the sampling plan that you have designed. In addition to the OC curve, you may include the ASN , ARL , AOQ , AND AFI curves.

Here is an example of the performance curve report.

Curves that require additional information or restrictions:

The AOQ curve reflects the results of rectification when you check "Rectify Rejected Lots" . For non-rectification plans the AOQ table will show that AOQ=p'.

The AFI curve requires that you specify a finite lot size. The lot is the population, (N), from which the sample is to be drawn.

Effects of decision rule type on the performance curves: The sequential / fixed-n choice effects the ASN and AFI curves, but not the OC, ARL, or AOQ curve.

# *Tab4 -- Make Graphs of Performance Curves*

The "Performance Graph" tab (Tab4) is where you make graphs of the performance curves.

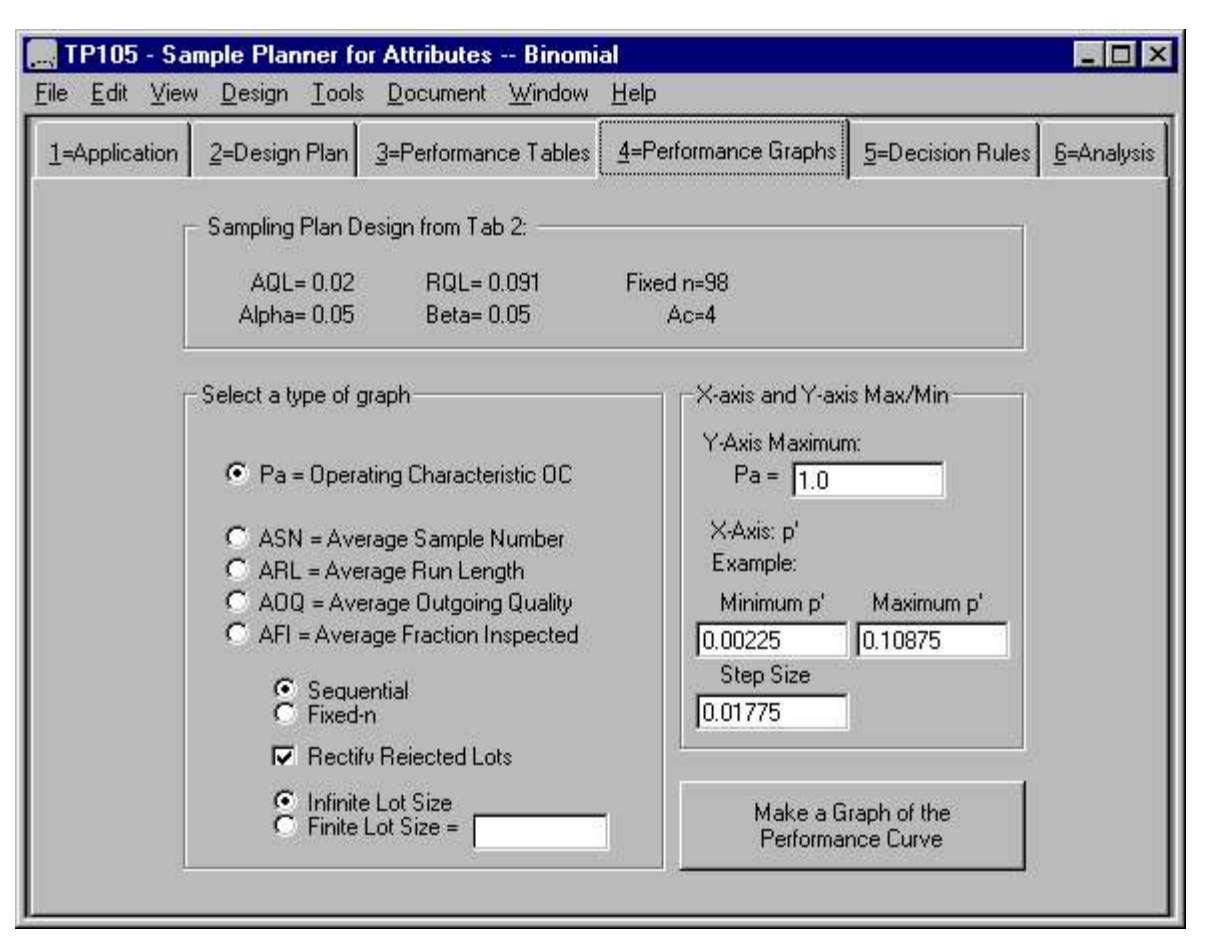

#### **Select a type of graph.**

Choose one curve type at a time: OC, ASN , ARL , AOQ, or AFI. Select whether the decision rule is sequential or fixed-n Choose whether rejected lots are to be rectified Enter the lot size.

#### **Specify the limits of the Xaxis and Y-axis.**

Maximum Y-axis (the performance measure) Minimum and maximum fraction defective (p') Step size of p' along the Xaxis.

Recommended: for most cases, the program default limits scale the graph well.

# *Tab5 -- Make Decision Rule Reports*

This "Decision Rule" tab is where you make the decision rule reports. The fixed-n and sequential plans have matched oc curves -- that is, both have the same producer's and consumer's points.

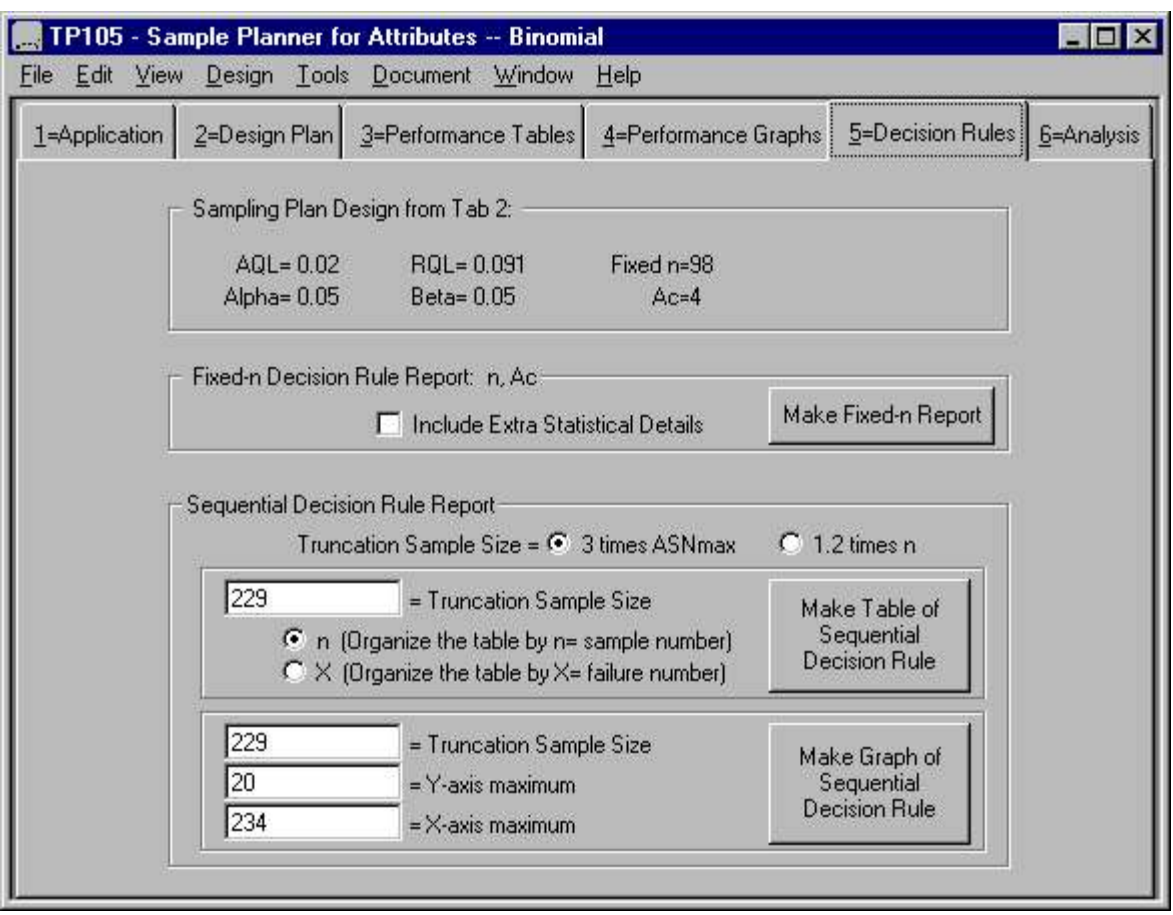

Make a fixed-n sampling plan report.

The fixed-n decision rule consists of a sample size, n, and acceptance number, Ac.

You can include the slope, intercepts, and other properties of the sequential plan that matches the oc curve of the fixed-n plan by checking "Include Extra Statistical Details." For this example, compare the matched fixed-n and sequential plans by comparint the n=98 of the fixed plan to the sequential's:

Minimum n to Reject = 2 Minimum n to Accept = 40 Maximum ASN = 76

Truncate a sequential sampling plan report.

The sample size of sequential plans do not have a maximum -- even though random sampling variability causes the plans to always stop and accept or reject. The program offers three ways to truncate a plan.

- Truncate n at 3 times the maximum of the average sample number (ASN) curve.
- Truncate n at 1.2 time fixed-n
- Manually enter the truncation n.

Make a table of the sequential decision rule. The program can organize the table by sample number or defect number.

Make a graph of the sequential decision rule. The program calculates the maximum Y-axis and Xaxis, but you can change them manually

# *Tab6 -- Make a Confidence Limit Analysis*

Tab6 is wher you analyze a sample result to make a confidence statement.

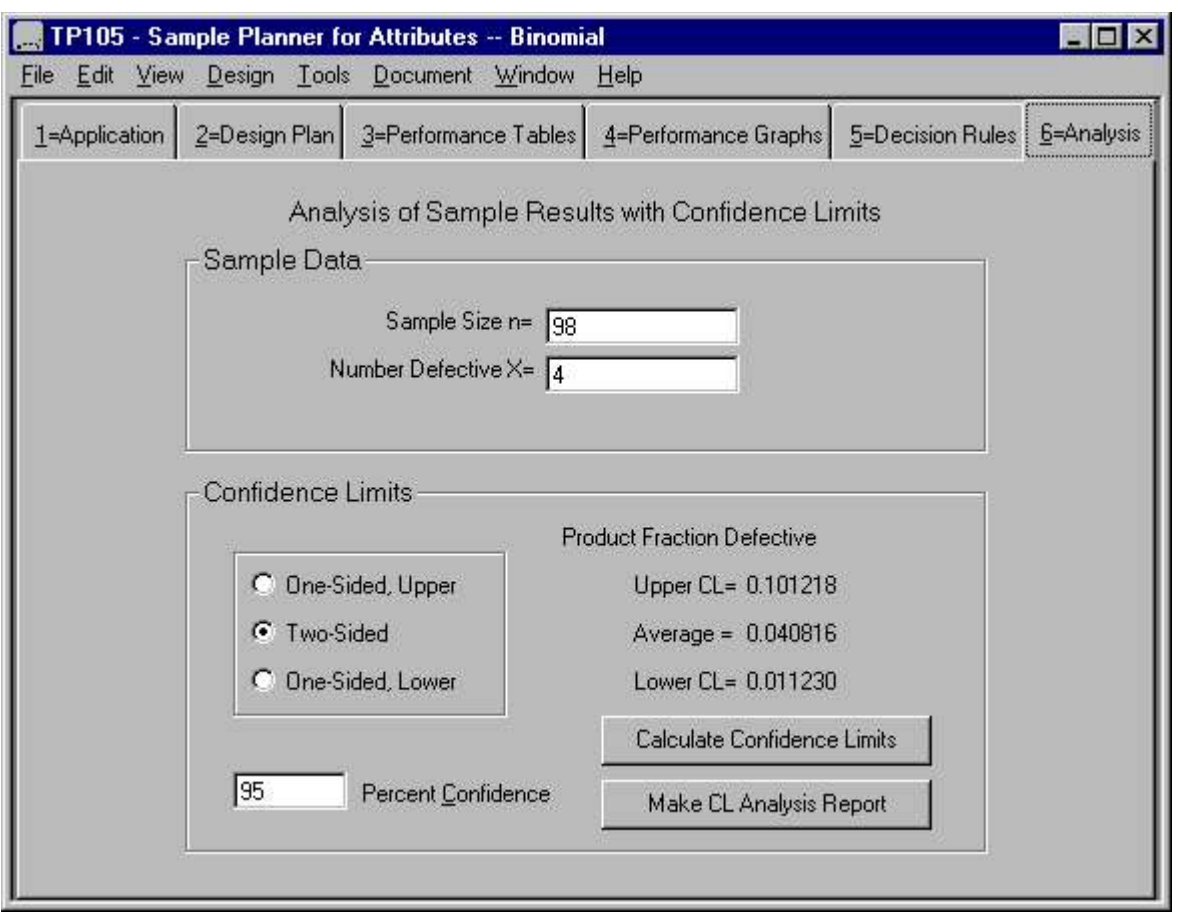

- Enter the sample data: n and X
- Choose the type of confidence limit(s): one sided (upper or lower) or two sided.
- Choose the confidence coefficient. (percent confidence)

# Producing Output Reports

# *Report3a -- Table of Performance Curves*

The "Performance Table" report shows the effect of the true lot fraction defective (p') on the five performance characteristics curves: OC, AOQ , ASN , ARL , AFI .

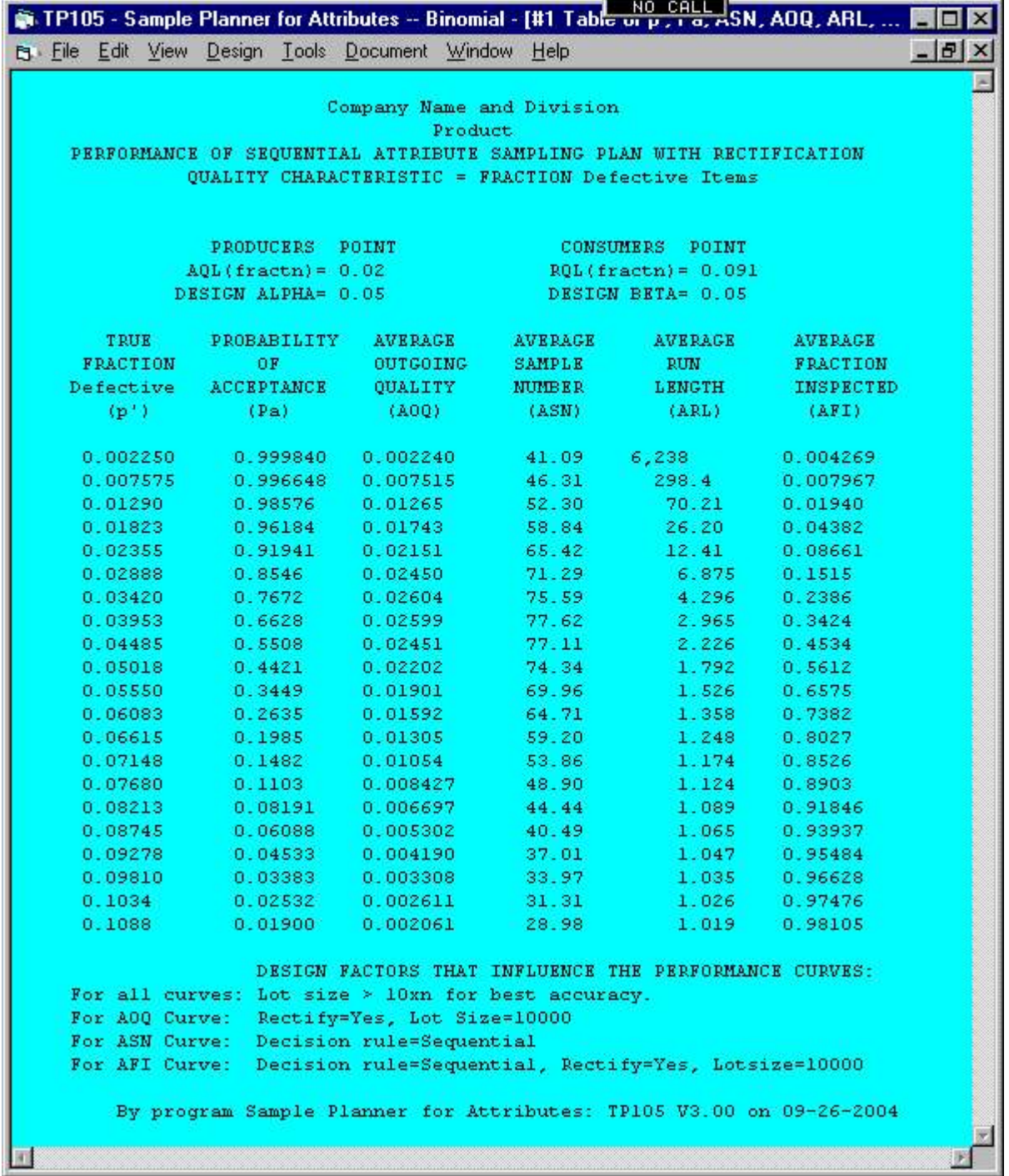

The stepping variable always appears as the leftmost column -- in this case p'

The AOQL can be observed as the maximum of the AOQ curve. In this case, AOQL=0.02604 fraction defective.

Below the curves is an explanation of the assumptions and relationships that are affecting the performance characteristic curves.

The footer of the report documents the program version and run date.

# *Report4a -- Graphs of performance curves*

Tab4 enables you to view, print, or save text graphs of the OC , AOQ , ASN , ARL , AFI curves.

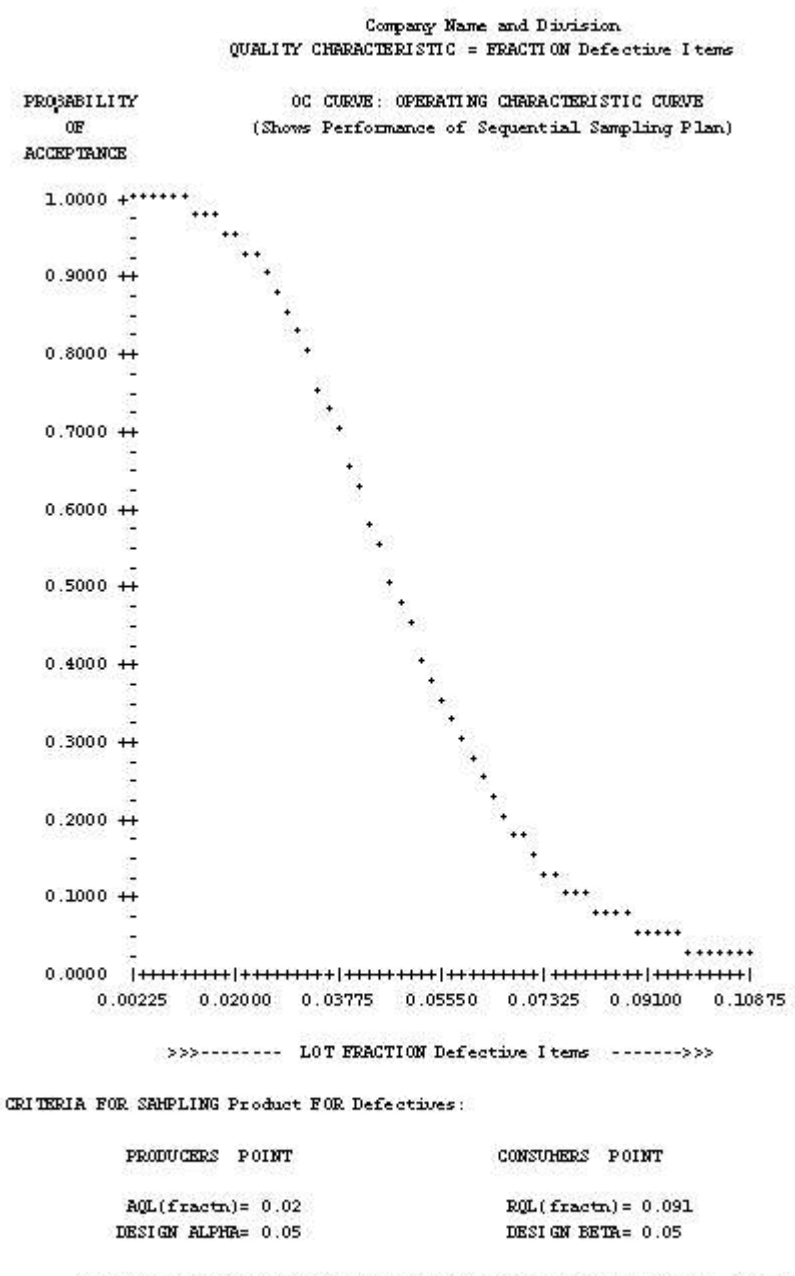

THIS SEQUENTIAL SAMPLING PLAN HATCHES THE FIXED-n PLAN: n = 98, Ac = 4

By program Sample Planner for Attributes: TP105 V3.00 on 09-27-2004

Here is more information about how this graph was made: graphs of performance curves.

You can make a better looking graph by selecting the rows of a performance table that contains p', Pa, etc. columns. Then [Edit][Copy columns] to the Windows clipboard and paste them in to a graphic program. Most spreadsheet programs do can make graphs, like MS Excel, or the spreadsheet in Open Office, etc. Their Chart wizards enable you to tailor-make graphs:

# *Report4b -- Performance Graphs with the Excel Chart Wizard*

If you have Microsoft Excel or equivalent, you can copy a performance table into an Excel spreadsheet and use Excel's chart wizard to make a graph containing one or more curves.

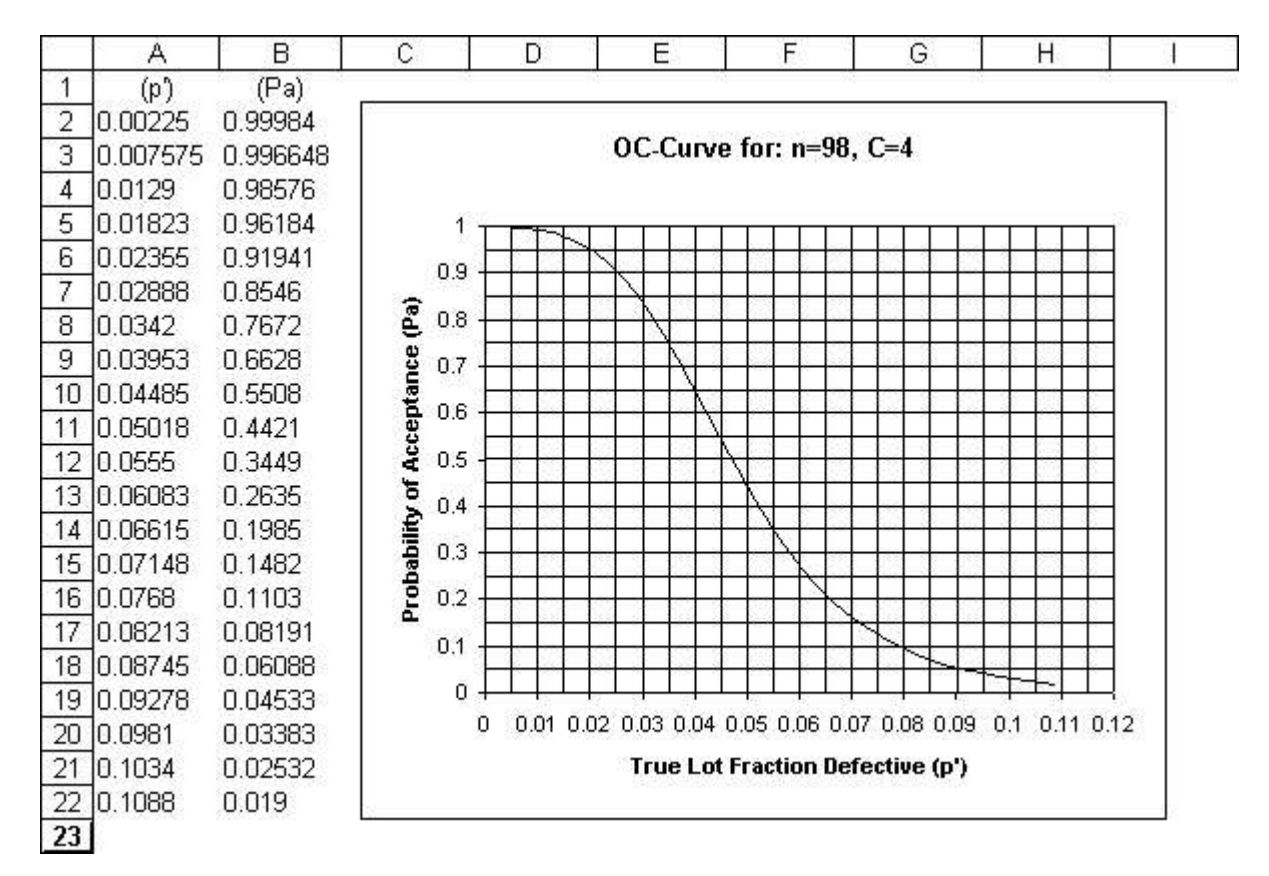

See the step by step details:

# *Report4c -- Performance Graphs with Excel - Step by Step*

These steps will produce a performance curve graph using TP105 and the Excel chart wizard.

# **Produce the curve with TP105:**

Make a performance table containing the desired columns. Example: Use the program default sampling plan: n=98, c=4.

On tab3 of TP105, select an OC curve, p' stepping, default Maximum p', Minimum p', and step size.

Make the table with TP105. (Not the graph.)

#### **Transfer the table to Excel:**

With the mouse cursor, select the rows of the table that contain curves in columns.

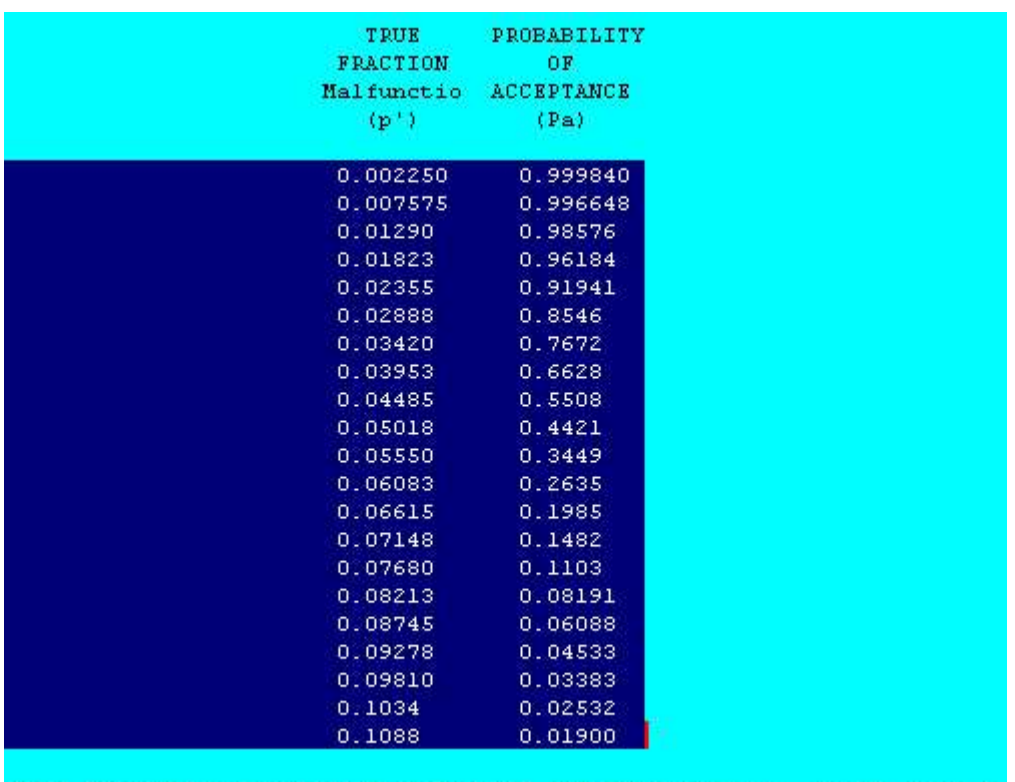

THIS SEQUENTIAL SAMPLING PLAN MATCHES THE FIXED-n PLAN:  $n = 98$ ,  $Ac = 4$ 

On the TP105 menu select: [Edit][Copy Columns]

In an empty Excel sheet, select the sheet by clicking on the square where the row headings and the column headings join.

On the Excel menu select: [edit][paste] or control-V

#### **Create an OC graph with Chart Wizard:**

Select the data. example A1:B20

Select the chart wizard from the tool bar.

Step 1 of Chart Wizard: Select: Chart Type: XY(Scatter) Select: Chart sub-type: "Scatter with data point connected by smoothed Lines without markers"

Note: For sequential decision charts, you would use chart sub-type: "Scatter with data points connected by lines without markers."

[Next>]

Step 2 of Chart Wizard: Option series in columns (default) [Next>]

Step 3 of Chart Wizard: Chart Title Tab: example: "OC-Curve for: n=98, C=4"

Value (X) axis: example: True Lot Fraction Defective (p')

Value (Y) axis: example: Probability of Acceptance (Pa)

Gridlines Tab Example: Value (X) axis: check "Minor Gridlines" Example: Value (Y) axis: check "Minor Gridlines"

Legend Tab uncheck "Show legend" (Unless you are plotting more than one curve."

[Next>] Step 4 of Chart Wizard: Place Chart example: "As object in sheet"

[Finish] View the chart. It should look pretty good.

# **Refinement - change the scale of the Pa axis of the chart:**

The Pa axis is 0 to 1.2. Change it to 0 to 1.0.

Select the Pa axis. Right-click, select "Format Axis", Scale Tab. Change Maximum from 1.2 to 1.0. Change Major unit from 0.2 to 0.1 Change Minor unit from 0.04 to 0.05

# **Refinement - change the scale of the p' axis of the chart:**

The p' axis has increments of 0.02. Change them to 0.01.

Select the p' axis. Right-click, select "Format Axis", Scale Tab. Change Major unit from 0.02 to 0.01 Change Minor unit from 0.004 to 0.005

# **Refinement - change the the backgroound color of the chart.**

Select Plot Area, Right-click, Format Plot Area. example: Border: Select "None" Area color: select white.

Use the mouse to change the width and height of the chart to your liking. The chart should look like this.

# *Report5a -- Fixed-n Decision Rule Report*

This fixed-n decision rule report was made from the tab "5=Decision Rule".

#1 Fixed-n Decision Rule

```
Servicco/ProductName/LotName/ItemName/DefectiveName
```
FIXED-n ATTRIBUTE SAMPLING PLAN ProductName FRACTION DefectiveName ItemNames

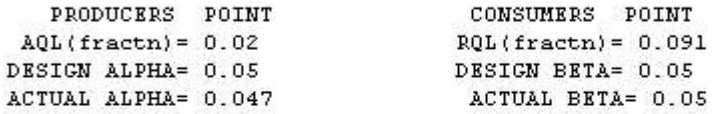

DECISION RULE: n = 98 ITEMS (Sample Size) AC = 4 DEFECTIVES (Acceptance Number) RE = 5 DEFECTIVES (Rejection Number)

```
DEFINITION AND DISPOSITION:
          Lot Definition: LotName
position of accepted lots: provide to customer
position of rejected lots: scrap the lot
program Sample Planner for Attributes: TP105 V3.0.6 on 01-31-2005
```
The decision rule matches those of standards Mil-Std-105 and ANSI/ASQ Z1.4.

This report completely documents the sampling plan: the producer's point and the consumer's point, the fixed-n decision rule, the date that it was designed, and the software used and its version number.

If you check "Include Extra Statistical Details" on tab "5=Decision Rule" the report would also display properties of the sequential plan whose oc curve matches this fixed-n plan.

```
ALTERNATIVE SEQUENTIAL DECISION RULE WITH
        MATCHED OPERATING CHARACTERISTIC CURVE:
           PROPERTIES:
           Minimum n to Reject = 2
           Minimum n to Accept = 40
                   Maximum ASN = 76SLOPE AND INTERCEPTS OF AC AND RE LINES
         TO CONSTRUCT A SEQUENTIAL GRAPH
           Re line H1 = 1.85146Ac line H0 = -1.85146Both lines S = 0.04729TERMS:
             H1=hR in ISO 8422
             H0=hA in ISO 8422
             S = g in ISO 8422
y program Sample Planner for Attributes: TP105 V3.0.6 on 02-22-2005
```
The slope and intersept of the lines of the sequential chart match with those in the standard ISO 8422.

# *Report5b -- Tables of a Sequential Decision Rule*

From the "5=Decision Rules" tab you have the option of organizing tables of a sequential decision rule in two ways. The two kinds of table are equivalent -- they are just organized differently.

The ntable is appropriate for most applications. The first two columns are the beginning and end of groups of sample numbers: n - as you take them sequentially.

f

#### #1 Sequential Decision Rule n-table

Servicco/ProductName/LotName/ItemName/DefectiveName

SEQUENTIAL ATTRIBUTE SAMPLING PLAN ProductName FRACTION DefectiveName ItemNames

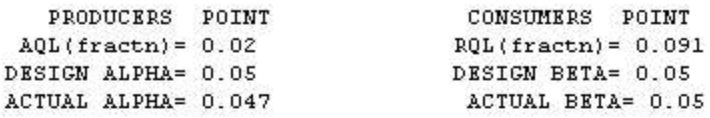

SEQUENTIAL DECISION RULE: COMPARE THE NUMBER OF DefectiveNames TO AC AND RE:

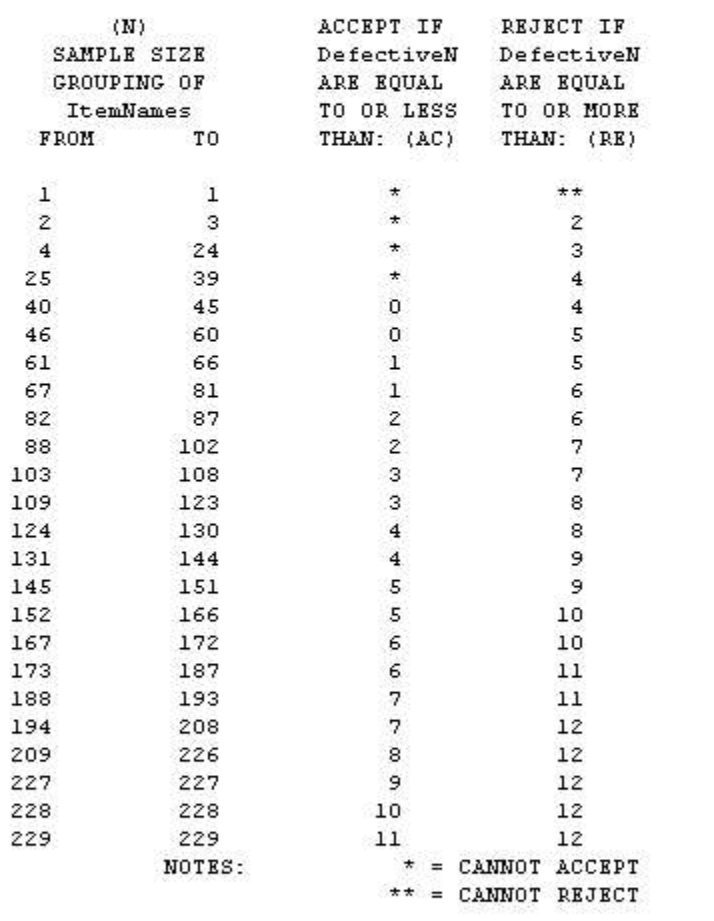

THIS SEQUENTIAL SAMPLING PLAN MATCHES THE FIXED-n PLAN: n =98, Ac = 4

LOT DEFINITION AND DISPOSITION: Lot Definition: LotName Disposition of accepted lots: provide to customer Disposition of rejected lots: scrap the lot

By program Sample Planner for Attributes: TP105 V3.0.6 on 01-31-2005

In the Xtable below, the first column is X, the number of defectives in the sample so far.

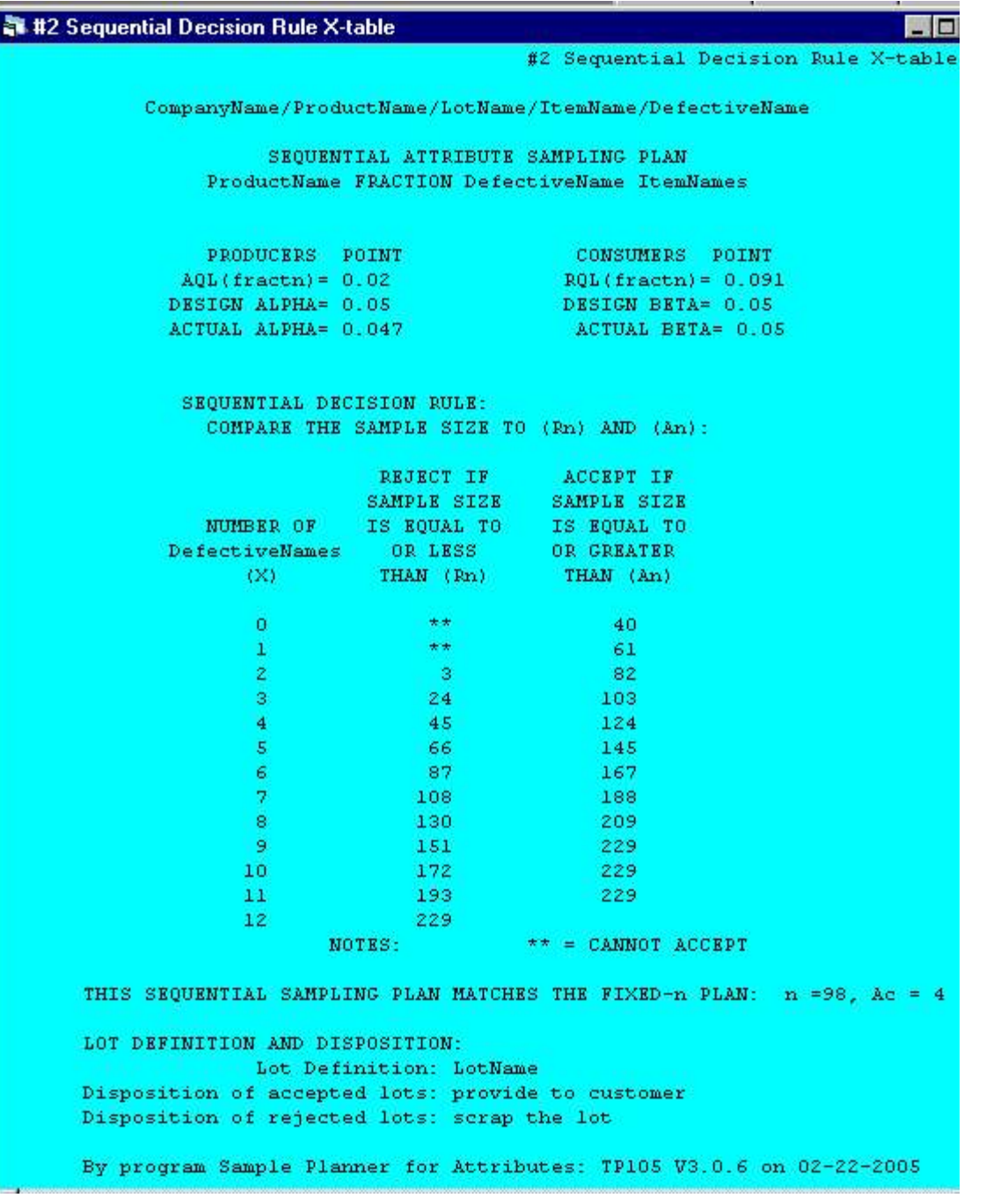

# *Report5c -- Graph of Sequential Decision Rules*

From the tab "5=Decision Rules" you can make graphs of sequential decision rules.

#### #1 Sequential Decision Rule Graph

#### Servicco/ProductName/LotName/ItemName/DefectiveName

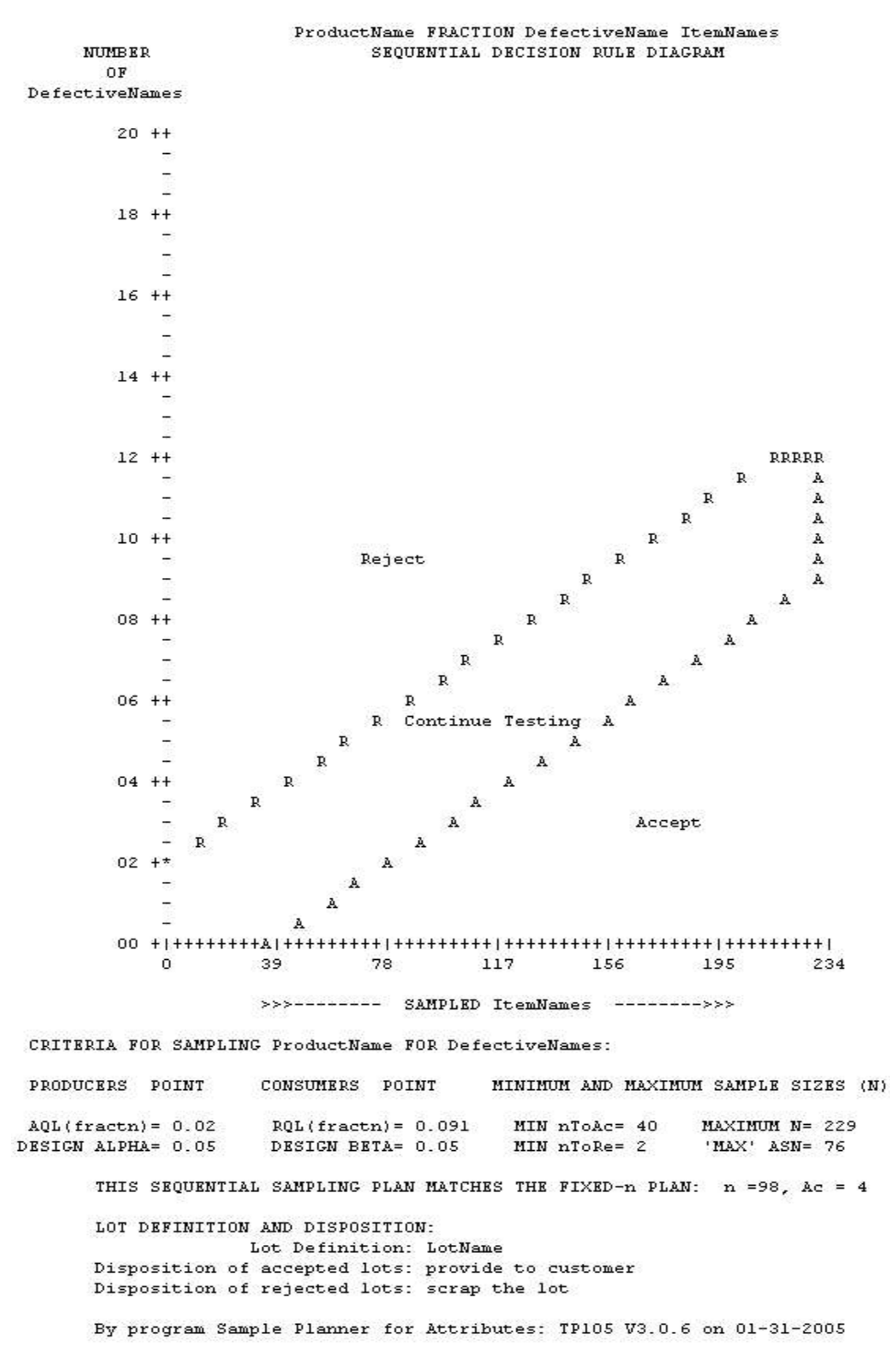

You can make a better looking graph by selecting the rows of an ntable that contain just the columns of data. Then [Edit][Copy columns] to the Windows clipboard and paste them in to a graphic program. Most spreadsheet programs can make graphs, like MS Excel, or the spreadsheet in Open Office, etc. Their Chart wizards enable you to tailor-make graphs:

# *Report5d -- Sequential Graphs with Chart Wizard*

This sequential decision chart was made by exporting columns to Excel. Then using the Excel chart wizard.

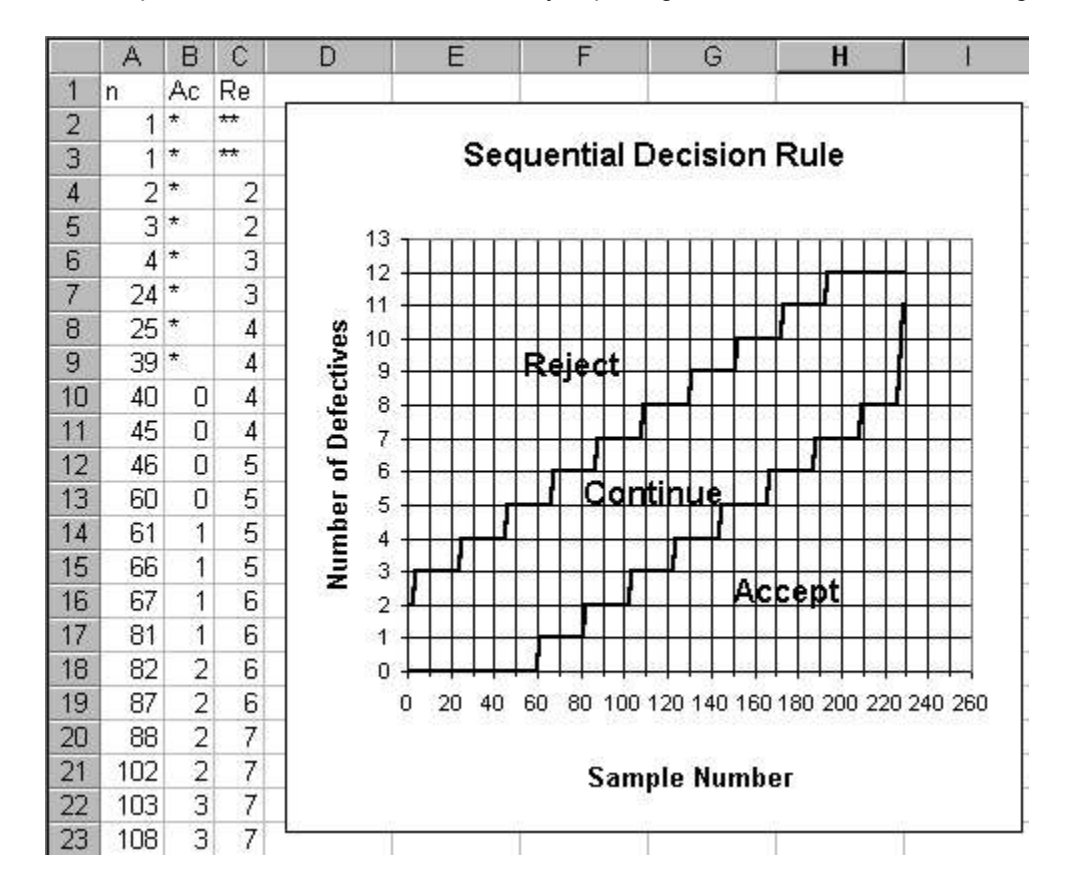

*Report5e -- Sequential Graphs with Excel - Step by Step*

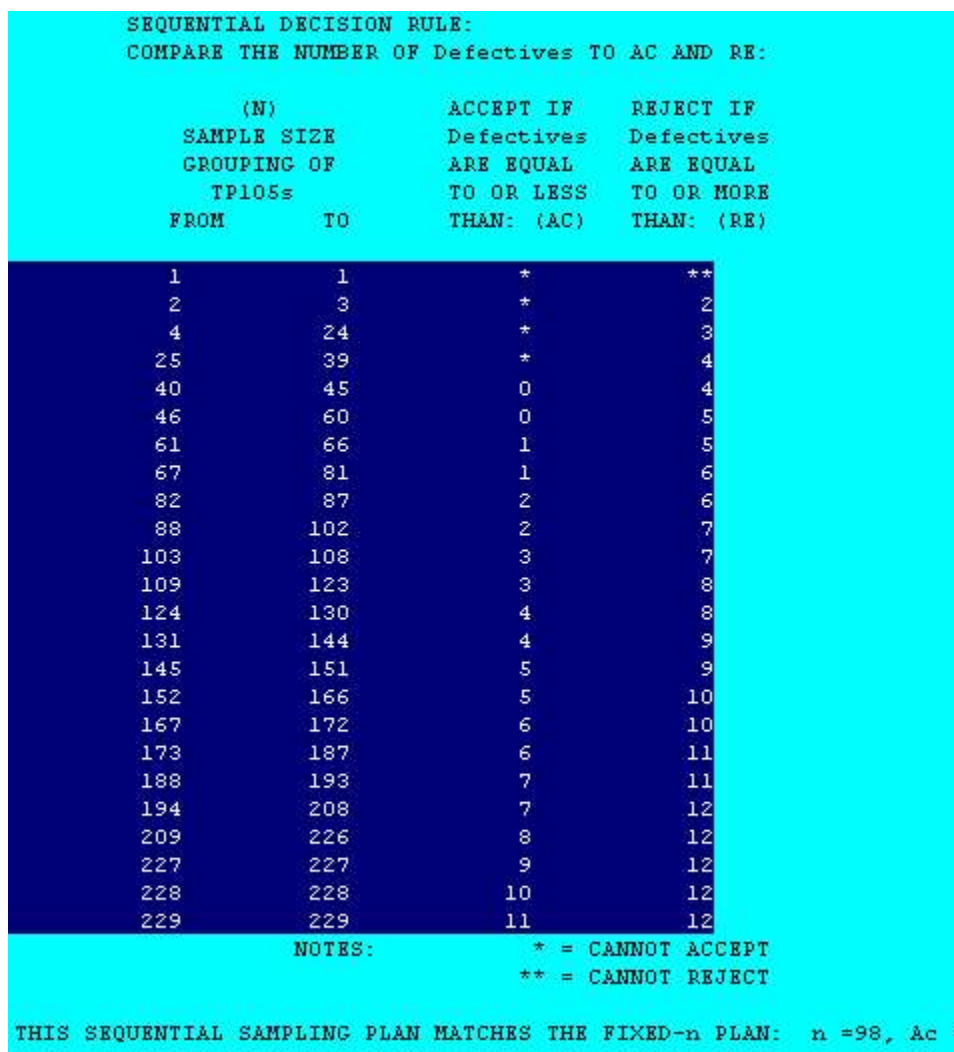

The software will organize the sequential table into three columns as shown in the example.

# *Report6 -- Analyze Sample Result -- confidence limit report*

#1 Confidence Limit Report

Servicco/ProductName/LotName/ItemName/DefectiveName

ANALYSIS OF A SAMPLE FOR THE FRACTION OF ItemNames DefectiveName

 $(1)$  SUMMARY: PRODUCT OR PROCESS: ProductName POPULATION SIZE: INFINITE (2) SAMPLE RESULT: SAMPLE SIZE: 98 ItemNames RESULT: 4 DefectiveNames POINT ESTIMATE: 4 / 98 = 0.040816 FRACTION DefectiveName (3) INTERVAL ESTIMATE: POPULATION FRACTION OF ItemNames DefectiveName COULD BE AS HIGH AS: 0.101218 = UPPER CONFIDENCE LIMIT BEST ESTIMATE: 0.040816 = SAMPLE AVERAGE COULD BE AS LOW AS: 0.011230 = LOWER CONFIDENCE LIMIT

(4) THE BASIS OF THESE LIMITS IS:

- (A) THE EXACT BINOMIAL DISTRIBUTION.
- (B) TWO-SIDED 95% CONFIDENCE LIMITS.

By program Sample Planner for Attributes: TP105 V3.0.6 on 01-31-2005

# Additional Information

# *The Producer's and Consumer's Points.*

The producer's and consumer's points on an oc curve are:

```
Producer's point: ( AQL, Alpha)
The producers point protects against rejecting good (p' = AQL) lots.
```

```
Consumer's point: ( RQL, Beta)
The consumer's point protects against accepting off-grade (p' = RQL) lots.
```
TP105 calculates from tab3 and tab4 all the points on the (one and only) oc curve that goes through those two points.

TP105 calculates from tab2 the (one and only) fixed-n decision rule that has its oc curve going through those two points.

# *Understanding the OC Curve*

### **Using the OC Curve -- Plot of Pa versus p'**

This oc curve describes the performance of a decision rule. For this example, the decision rule is n=98, Ac=4.

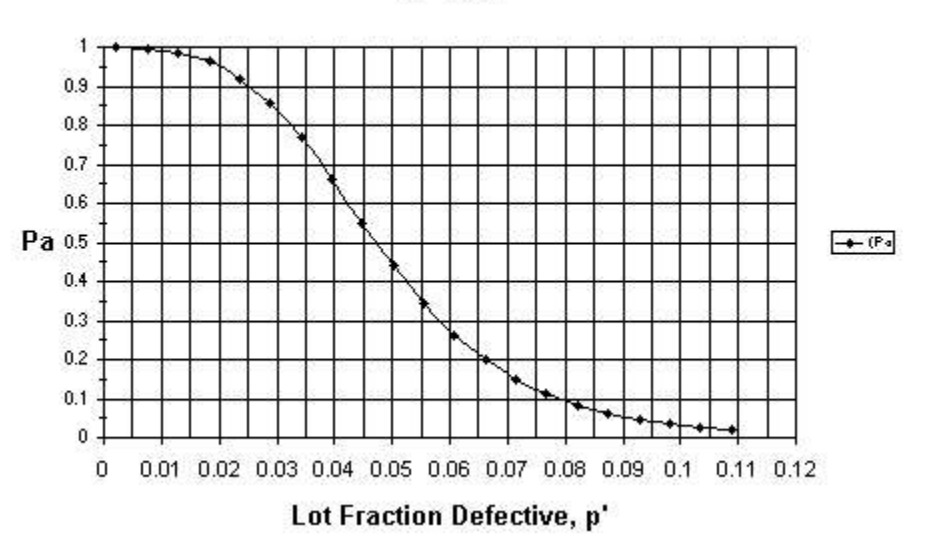

**OC Curve** 

This example decision rule (n=98, Ac=4) was designed by specifying two points of the oc curve (four numbers) on the Design tab:

Producer's point: AQL=0.02, Alpha=0.05 Consumer's point: RQL=0.091, Beta=0.05

Every decision rule ( n , Ac ) has its own oc curve which describes the sampling plan's probability of accepting lots having various fractions defective.

# *Possible Fractions Defective*

TP105 does not use lot size to relate AQL and RQL to n and Ac. So it can not automatically make AQL or RQL to any specific value of lot p'. For example, with lot containing N items, the possible fractions defective are: p': 0, 1/N, 2/N, 3/N ....

Specifically, if N=100, the possible numbers of defective items are: defectives =  $0, 1, 2, 3...$ 

So the true values of p' are limited to:  $p' = 0/N = 0.00$ ,  $1/N = 0.01$ ,  $2/N = 0.02$ ,  $3/N = 0.03$  ...

Consequently, it is possible to specify AQL and RQl that cannot be attained exactly.

# *How to account for the effect of Inspection Error*

To account for inspection error, open the [Design] window with "Attribute Binomial with Inspection Error".

On Tab2 the program can adjust the sample size and acceptance number for inspection error.

On Tab6 the program can adjust confidence limits for inspection error. See later of this page.

On Tab2:

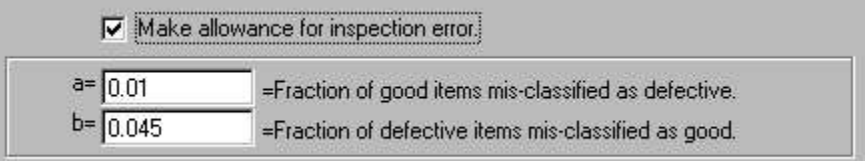

You have to check the checkbox: "Make allowance for inspection error" to make the rest of the inspection error area appear.

#### **(1) Definitions**

**(1a) False positives =** "good" items that are incorrectly classified as defective.

a =fraction false positives = probability that a "good" item will be classified as defective.

**(1b) False negatives** = defective items that are incorrectly classified as good.

b =fraction false "goods" = the probability that a defective item will be classified as "good"

#### **(2) The relative magnitude of the effects of a and b:**

#### **(2a) The effect of a**

There are usually so many good items in the first place that a high percentage of them mis-classified as defective has a large effect.

#### **(2b) The effect of b**

There are usually so few defectives in the first place that a high percentage of them mis-classified as good doesn't have as large an effect.

#### **(3) Example of manual calculations (the program does this.)**

#### **(3a) Example of the effect of a=0.1 when b=0.**

(10% of goods are classified as bad.) a=0.1 p'=0.02 true fraction defective. 1.0-p' = 1.0-0.02 =0.98 true fraction good  $0.1$  X  $0.98$  = 0.098 fraction that are mis-classified as bad. Apparent  $p' = 0.02 + 0.098 = 0.118$  (a relatively large effect)

#### **(3b)Example of the effect of b=0.1 when a=0.**

(10% of defectives are classified as good.)  $b = .1$ p'=0.02 true fraction defective.  $0.1 \times 0.02 = 0.002$  fraction that are mis-classified as good. apparent  $p' = 0.02 - 0.002 = 0.018$  (a relatively small effect)

#### **(4) The need to compensate for the effect of inspection error on the OC curve.**

#### When n=constant, **increasing a moves the oc curve to the left.**

That is, the false positives make the sample appear to have more defectives than it actually does. So the additional apparent defectives make it less likely to accept a lot. The program compensates for this when you calculate the n and Ac with inspection error.

#### When n=constant, **increasing b moves the oc curve to the right.**

That is, the false "good" items make the sample appear to have fewer defectives than it actually does. So the fewer apparent defectives make it more likely to accept a lot. The program compensates for this when you calculate the n and Ac with inspection error.

#### **(5) Effects of a & b on confidence limits:**

You can account for inspection error in Tab6 -- which will cause an adjustment to the sample confidence limits so that they reflect the fraction of items that are truly defective.

#### On Tab6:

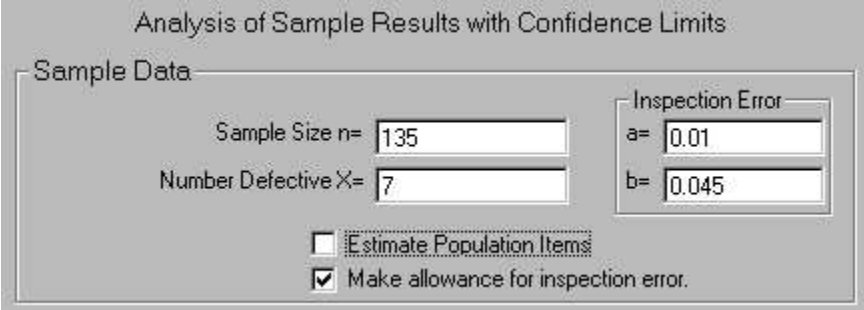

You have to check the checkbox: "Make allowance for inspection error" to make the rest of the inspection error area appear.

**Increasing "a" decreases p'L, Pbar, p'U.** They can become negative. If p'L <0 reduce the confidence coefficient: CC . If Pbar < 0 , beyond detection. **Increasing a** means that more of the good items in the sample are classified as defective. Thus the confidence limits must be adjusted down to reflect the fewer defectives.

**Increasing "b" increases p'L, Pbar, p'U.** They can become > 1. If p'U >1 reduce cc. If Pbar>1 , beyond detection.

**Increasing b** means that more of the defective item in the sample are classified as "good". Thus the confidence limits must be adjusted up to reflect the additional defectives.

# *Matching Variables ISL*

You can determine the variables ISL sampling plan that matches the producer's point and consumer's point of any attribute plan. First design the attribute plan. Then from the [Design] menu select "Match a Variables ISL Plan to Existing Attribute Plan"

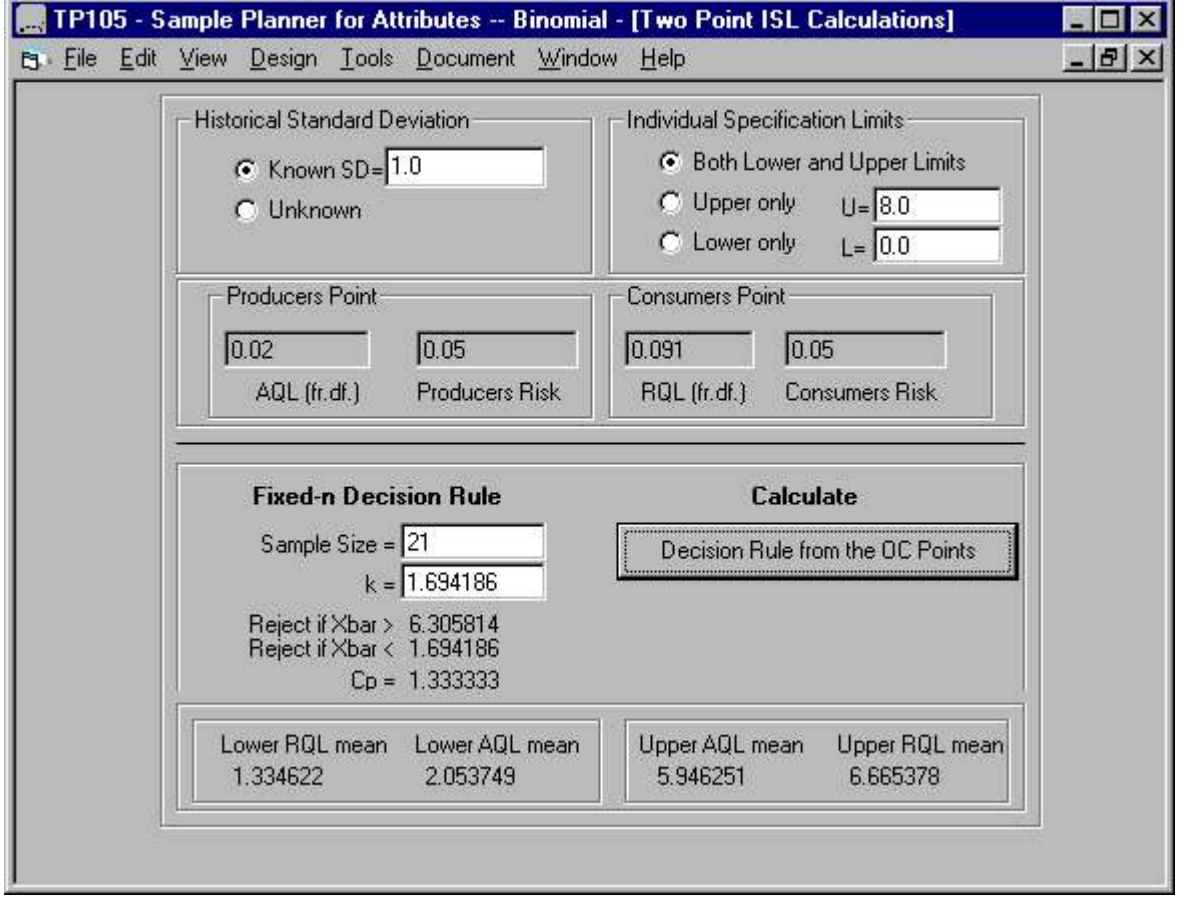

Set the options for Known SD or Unknown SD. If known, enter the historical within-lot standard deviation.

Set the options for the type of ISL -- Upper, Lower, or Both.

Click the calculate button. The sample size, the k-value, and the decision rule is displayed.

Unfinished - Currently, the program cannot send this plan to a printer -- except that you could do a screen capture with [Alt-PrtScr] and paste it to a program like "Paint".

# *Terms and Symbols*

# **Nomenclature**

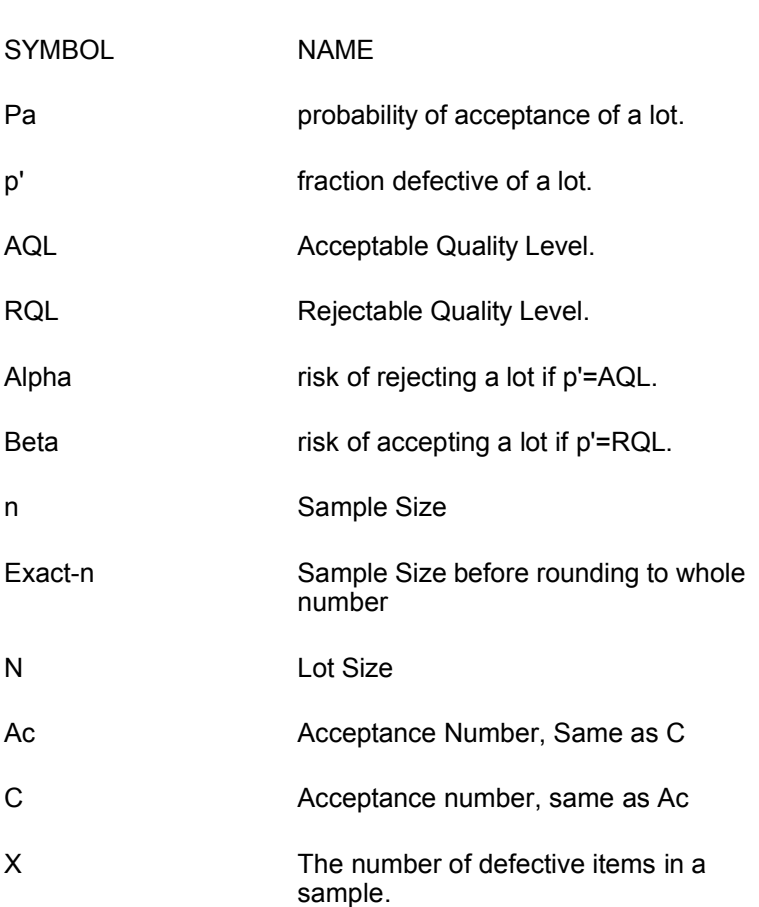

Acceptance Sampling Terms and Symbols used by TP105

# *Assumptions and Limitations*

# **Range of Input variables**

RQL: 0.000001 to 0.999999 (decimal fractions) Beta: 0.000001 to 0.999999 (decimal fractions) For Ac>0 option. Ac: 0 to 700

# **Binomial Distribution**

TP105 calculates the sample size using the binomial distribution. The binomial does not use the lot size in calculating n. As such, the binomial is an approximation to the true distribution, the hypergeometric. It is a very accurate approximation and is commonly used when small samples are taken from large lots. As a Rule of Thumb, the binomial distribution is very accurate when N /  $n =$ >10. That is, when the lot is 10 times larger than the sample.

# *Getting Help*

Context sensitive help: help F1

Sampling plan help: www.samplingplans.com

# *How to activate this program's license:*

**TP105** will startup by presenting a form with drop-down menus -- much like a word processor would. All of the menus will work except for the possible exception of the [**Design**] menu.

If the [Design] menu does not open then you need to obtain a **license** from H & H Servicco Corp.

If you have purchased the program you need to obtain a permanent license.

If you have a **beta version** or a **trial version** then you need to obtain a time-limited license.

In either case, you must send us an "Installation Code". Then we will send you a "Liberation Key" to **activate** the license.

### **The procedure to activate a license is as follows:**

### **STEP 1 of 2 - Send us an "Installation Code":**

- 1) Use menu: [Help][Manage your license]
- 2) Enter your name. As you type your name, an "Installation Code" will display in the textbox below your name.
- 3) Copy the "Installation Code" to the Windows clipboard.
- 4) Push the [Close] button to close the form.
- 5) Use menu: [Help][Internet][Email to samplingplans.com] This will start your email program.
- 6) Paste the "Installation Code" into the message area of the email.
- 7) Add the title "Send Liberation Key" and add any appropriate message.
- 8) Send the email to support@samplingplans.com.

# **STEP 2 of 2 - We send you a "Liberation Key" to activate the license.**

- 9) You will receive back a "Liberation Key". We prepare the liberation key manually, so if you are in a hurry, phone us at 651-777-0152 to expedite the service.
- 10) Copy the liberation key from our email to the Windows clipboard.
- 11) Use menu [Help][Manage your license] and paste the "Liberation Key" into the textbox labeled "Liberation Key".
- 12) Push the [Register] button.

You can now use the [Design] menu to access all of the program's sampling plan design capabilities.

**NOTE 1** - If you want to use the program both at work and at home, you may use the same liberation key to activate the program on both computers. You name will always be on the program in [Help] [About]

**NOTE 2** - If you want to use an alternative method of obtaining/registering a license, please contact us. 651-777- 0152

# *How to Contact H & H Servicco Corp.*

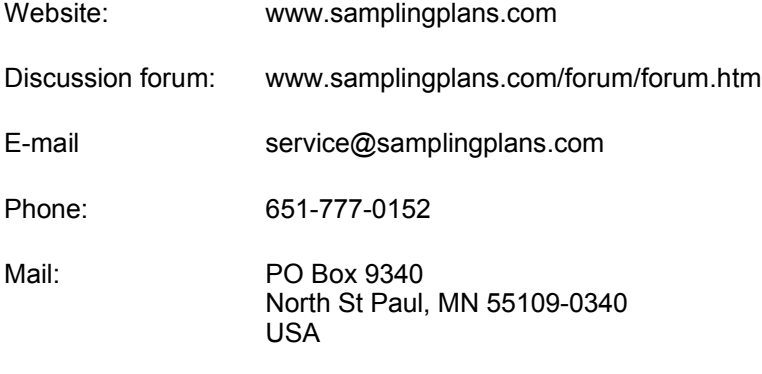

Author of TP105: Stan Hilliard

# *Attributions:*

#### **TP105 uses the following products:**

#### **VB Helpwriter - Teletech Systems**

To design this Help system.

#### **ActiveLock**

To design the digital signature based copy authentication system

#### **Visual Basic V6 - Microsoft**

To design and compile the program code.

# **Glossary**

# **Ac**

The Acceptance Number is the maximum allowable number of defective items in the sample and still accept the

lot. If the number of defectives in the sample exceeds Ac, then the lot is rejected. The symbols "Ac" and "C" are commonly used to represent the acceptance number..

# **acceptance number**

The acceptance number, symbol=Ac,or C, is the maximum allowable number of defectives in the sample for a lot to be accepted. For the acceptance number of zero, the lot is rejected when a sample contains one or more defective items.

# **acceptance sampling**

Acceptance sampling has as its purpose to decide whether to accept or reject a population based on the results of the inspection of samples taken from that population.

In manufacturing applications of acceptance sampling, the population is typically incoming raw material lots, inprocess sublots, and finished product lots. Other areas involve administrative processes, inventory, etc.

### **activate**

If you have purchased the program you need to activate a permanent license.

If you have a beta version or a trial version then you need to activate a time-limited license.

In either case, you must send us (H & H Servicco Corp) an "Installation Code". Then we will send you a "Liberation Key" that activates the license.

To activate a license: Menu: [Help] [Manage Your License]

For see detailed instructions in activating a license for this program: [Help] [Program Help] [Contents] [License Management] LicenseManagement.txt

# **AFI**

AFI (Average Fraction Inspected) is the fraction of items out of a series of lots that will be inspected by the plan.

For non-rectifying fixed-n plans,  $AFI = n / N$ 

For non-rectifying sequential plans, AFI = ASN / N

Plans that rectify rejected lots can make AFI increase as p' increases because of 100% inspection of rejected lots.

# **Alpha**

The Producer's Risk, Alpha. is the risk of rejecting a good lot, that is, a lot that contains AQL fraction defective.

# **ANSI/ASQ Z1.4**

This is the current AQL based standard -- "Sampling Procedures and Tables for Inspection by Attributes".

# **AOQ**

AOQ is the Average Outgoing Quality -- the average fraction defective of lots outgoing to customers . Useful to evaluate sampling plan applications that rectify rejected lots.The AOQ-Curve is the AOQ as a function of various fixed values of p'.

# **AOQL**

AOQL (Average Outgoing Quality Limit) is the maximum AOQ over all possible values of incoming product quality (p'), for a given acceptance sampling plan.

# **AQL**

The Acceptable Quality Level, AQL, is the fraction defective of a lot that would have a high probability of acceptance. AQL is often associated with 0.95 probability of acceptance ( Pa). AQL and Alpha define the Producer's Point.

# **ARL**

The ARL (Average Run Length) is the average number of lots that will be accepted between until a rejection occurs.

The ARL curve of a sampling plan tells you -- for any lot quality, p' -- the average number of lots accepted until until there is a rejection.

# **ASN**

ASN ( Average Sample Number) is the average number of sample units inspected per lot in reaching decisions to accept or reject. The ASN curve is a plot of ASN versus true lot quality, p'.

# **attribute data**

Attribute data is go/no-go data like defective/nondefective, broken/whole etc.

Attribute data is to be distinguished from variables data -- which is in the form of numerical measurements.

# **Beta**

The Consumer's Risk, Beta, is the risk of accepting a rejectable lot, that is, a lot that contains RQL fraction defective. A typical value for the Beta risk is 0.05.

# **beta version**

A beta version of a program is for testing of some feature and has a timed license.

# **C=0**

A C=0 sampling plan is one in which the lot is only accepted if zero defectives occur in the sample.

# **consumer's point**

The Consumer's Point is the point on the oc curve defined by RQL on the X-axis and Beta on the Y-axis. Example: beta=0.05 probability of accepting a lot if its fraction defective is RQL=0.10. (10%)

# **Cpk**

Cpk is a quality index.

```
Cpk = (UISL- Xbar)/(3* SD) or (Xbar - LISL)/(3 * SD), whichever is smaller.
```
# **discriminating**

The ability of a sampling plan to discriminate (tell the difference) between an AQL lot and RQL lot. A sampling plan can discriminate well when its AQL and RQL are sufficiently close together. If one sampling plan is more discriminating than another, its oc curve is steeper (more verticle).

# **exact-n**

The exact sample size shows the value of n -- before rounding to a whole number -- that exactly satisfies the consumer's point that you entered. The exact n can be useful to know when the sample size is small and the direction of rounding can have economic consequences.

# **False negatives**

A false negative is an inspected item which is defective but is incorrectly classified as a good item due to inspection error.

The symbol b represents the probability of making such a wrong classification. -- calling a defective "good".

# **False positives**

A false positive is an inspected item which is of good quality but is incorrectly classified as a defective due to inspection error.

The symbol a represents the probability of making such a wrong classification. -- calling a "good" item defective.

# **fixed-n**

A fixed-n sampling plan has a decision rule that specifies the same sample size, n, for each lot. This differs from a sequential decision rule, for which the sample size varies from lot to lotdepending on lot qualtiy, p', and random variation..

# **Inspection Error**

With attribute data, inspection error is the misclassification of individual items -- "good" items as defective and defective items as "good".

The error of misclassification of items is similar to the error of mis-dispositioning lots:

Similarities:

Whereas "alpha" is the probability of rejecting an AQL lot, "a" is the probability of classifying a good item as defective.

Whereas "beta" is the probability of accepting an RQL lot, "b" is the probability of classifying a defective as a good item.

### **ISL**

ISL is an acronym for Individual Specification Limit. ISLs defines when a measured individual item is defective on the high side (UISL), the low side (LISL), of both.

With measured data, ISLs are used to calculate the a variables sampling plan's decision rules, calculate Cpk, and with rectification plans, to sort nonconforming units from rejected lots.

# **ISO 8422**

International Organization for Standardization, 8422 -- "Sequential sampling plans for inspection by attributes"

# **k-value**

The k-value is a decision limit used in variables ISL sampling plans to make the accept/reject decision. k is the number of SD s between the average of a sample and the nearest ISL. k is related to Cpk by the relationship Cpk=k/3.

# **Known SD**

Variables sampling plans have a "known SD" when the standard deviation is known in advance and has been determined to be in statistical control from lot to lot. This as concluded from using an S Chart. Past in-control conditions cannot demonstrate that the current lot has not changed. Therefore good practice is to test the current lot SD with a statistical F-test, or for small samples, a statistical range test. With the SD Known procedure the sample size is smaller than with the SD Unknown procedure.

# **license**

TP105 uses a licensing system based on RSA public key encryption and digital signatures.

See the current license status of this program with the menu: [Help] [About]

To change the status of the current license or to activate a new license for this program: [Help] [Manage your License]

# **Mil-Std-105**

Military Standard 105E -- "Sampling Procedures and Tables for Inspection by Attributes". This standard is based on AQL. Now out of print, it replaced by ANSI/ASQ Z1.4.

# **n**

n: Lower case n is the symbol for the sample size to be inspected.

N: Upper case N is the symbol for the lot size (Number of items in the lot.)

# **ntable**

The ntable organizes a sequential decision rule into four columns.

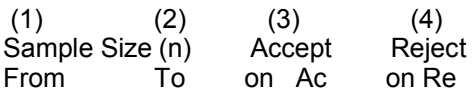

# **OC**

The oc curve (Operating Characteristic Curve) of a sampling plan is a graph of Pa versus p', where Pa = probability of acceptance, p' = true lot fraction defective of a lot. The oc curve tells you how the sampling plan will perform in making accept/reject decisions.

# **oc curve**

The oc curve (Operating Characteristic Curve) of a sampling plan is a graph of Pa versus p', where Pa = probability of acceptance, p' = true lot fraction defective of a lot. The oc curve tells you how the sampling plan will perform in making accept/reject decisions.

# **p'**

p' is the symbol for the (true) fraction of items in a lot that are defective.

# **p'L**

p'L is a symbol for the lower confidence limit.

# **p'U**

p'U is a symbol for the upper confidence limit.

# **Pa**

Pa is the probability that a sampling plan will accept a lot. Pa depends on the decision rule (n, C) and the lot's fraction defective.( p').

# **Pbar**

Pbar is a symbol for the sample fraction defective.

# **population**

The population is the decision-unit from which samples are taken for inspection.

In manufacturing applications of acceptance sampling, the population is typically incoming raw material lots, inprocess sublots, and finished product lots.

# **probability statement**

The probability of a type II error:

The probability of accepting a lot if it contains RQL fraction defective

### The probability of a type I error:

The probability of rejecting a lot if it contains AQL fraction defective.

# **producer's point**

The producers point of the OC Curve is defined by AQL and Alpha.

# **rectification**

To rectify a rejected lot is to sort 100% and replace/rework the defective items with good ones.

# **Rectify**

To rectify a lot is to sort it 100% and fix or replace all defectives. A "rectification plan" specifies that all lots that the sampling plan rejects be rectified.

# **register**

See the topic "License Management" in the menu [Help] [Program Help] [Contents]

# **RQL**

The Rejectable Quality Level, RQL, is the fraction defective of a lot that would have a low probability of acceptance. RQL and Beta define the consumer's Point of the oc curve.

Other names that have the identical meaning as RQL are LQ and LTPD.

# **sample size**

The sample size is number of items drawn from the lot for inspection. The symbol for sample size is n, whereas the symbol for the lot size is N.

# **SD**

SD and Sigma are both used as symbols for the Standard Deviation.

# **SD Known**

Variables sampling plans have a "known SD" when the standard deviation is known in advance and has been determined to be in statistical control from lot to lot. This as concluded from using an S Chart. Past in-control conditions cannot demonstrate that the current lot has not changed. Therefore good practice is to test the current lot SD with a statistical F-test, or for small samples, a statistical range test. With the SD Known procedure the sample size is smaller than with the SD Unknown procedure.

# **SD Unknown**

Variables sampling plans have an "unknown SD" when the standard deviation is not known prior to taking the sample. An estimate of the SD is then calculated from the sample and used in the accept/reject decision. These plans do not require that lots be in statistical control. With the SD Unknown procedure the sample size is larger than with the SD Known procedure.

# **sequential**

A sequential sampling plan is a technique by which we build up our sample one item at a time, and after inspecting each item, ask ourselves: "Can we be sure enough to accept or reject this batch on the information so far collected?"

Its value is in enabling reliable conclusions to be wrung from a minimum of data. This was deemed sufficient to require that it be classified "Restricted " within the meaning of the Espionage Act during the war of 1939-45.

# **sigma**

Sigma and SD are both used as symbols for the Standard Deviation.

# **TP105**

TP105 is the short name of this software program: "Sample Planner for Attributes"

TP105 allows input of both consumer's point and producer's point, or (n, Ac) to calculate the Alpha and Beta risk, or to calculate AQL and RQL.

TP105 also calculates, in addition to the complete OC curve, the AOQ, ARL, ASN, and AFI curves.

TP105 also calculates, for any (n,Ac), the matched sequential sampling plan. Or, from two points on the oc curve, both fixed-n and sequential sampling plans.

# **trial version**

A trial version of the program is a means for a potential user to evaluate its sutibility for his/her application. A trial version is a full version but has a timed license.

# **Unknown SD**

Variables sampling plans have an "unknown SD" when the standard deviation is not known prior to taking the sample. An estimate of the SD is then calculated from the sample and used in the accept/reject decision. These plans do not require that lots be in statistical control. With the SD Unknown procedure the sample size is larger than with the SD Known procedure.

# **variables ISL sampling plan**

A variables sampling plan uses a decision rule calculated from numerical measurements of items in a sample.

An ISL variables sampling plan has specifications that define the conformance of the individual items.

# **X**

X is a symbol for the actual number of defectives in a sample. You would reject a lot if X is greater than Ac, and accept the lot if X is equal to or less than Ac.

# **Xtable**

The Xtable organizes a sequential decision rule into three columns.

Number of Reject if Accept if<br>Defectives  $n \leq Rn$   $n \geq An$  $n \le Rn$   $n \ge R$ 

# **[Design] menu**

The [Design] menu opens the window where you to design sampling plans.